## ÉTUDIER LA RECEVABILITE D'UNE DEMANDE DE SUBVENTION

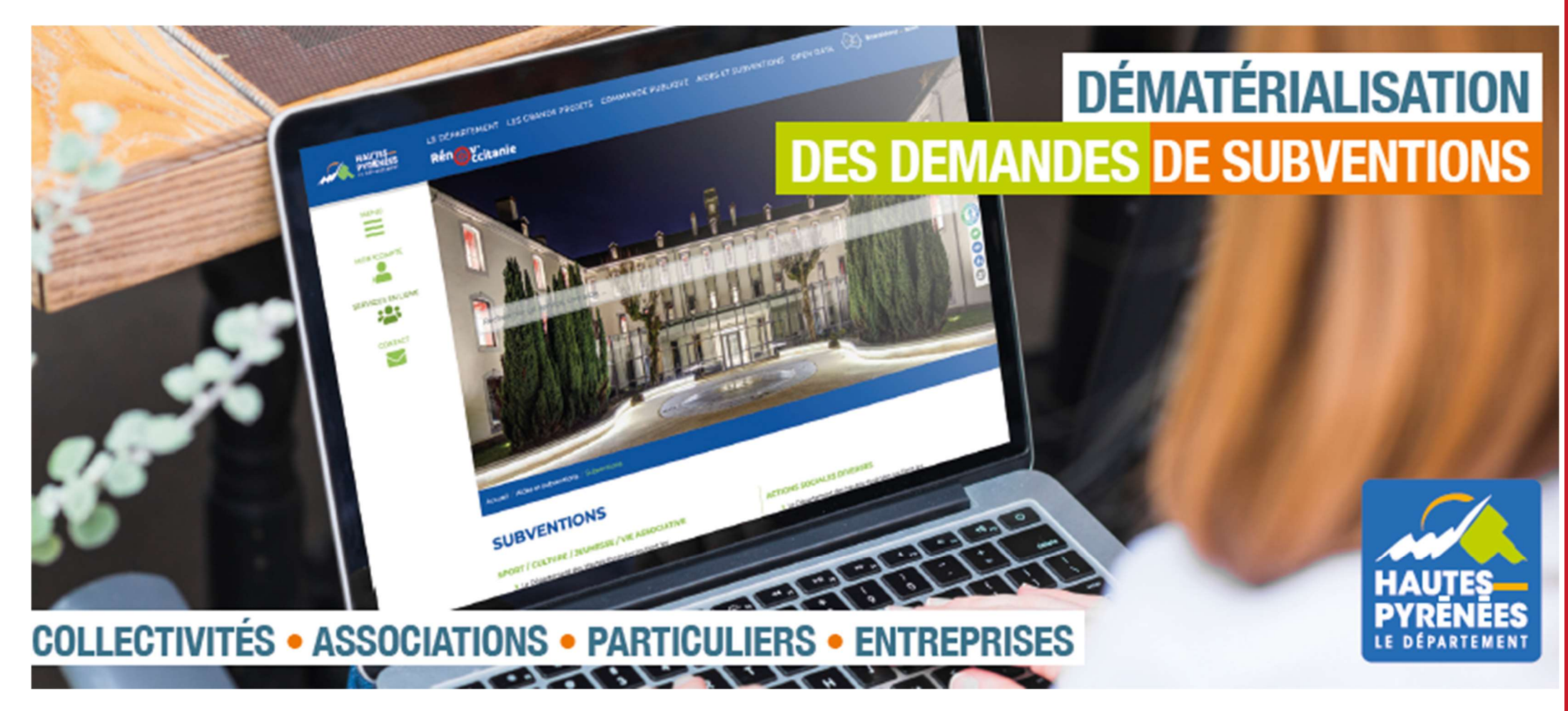

subventions.ha-py.fr/agents

Version 9.2024.43 Mise à jour le 21/02/2024

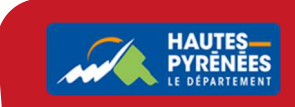

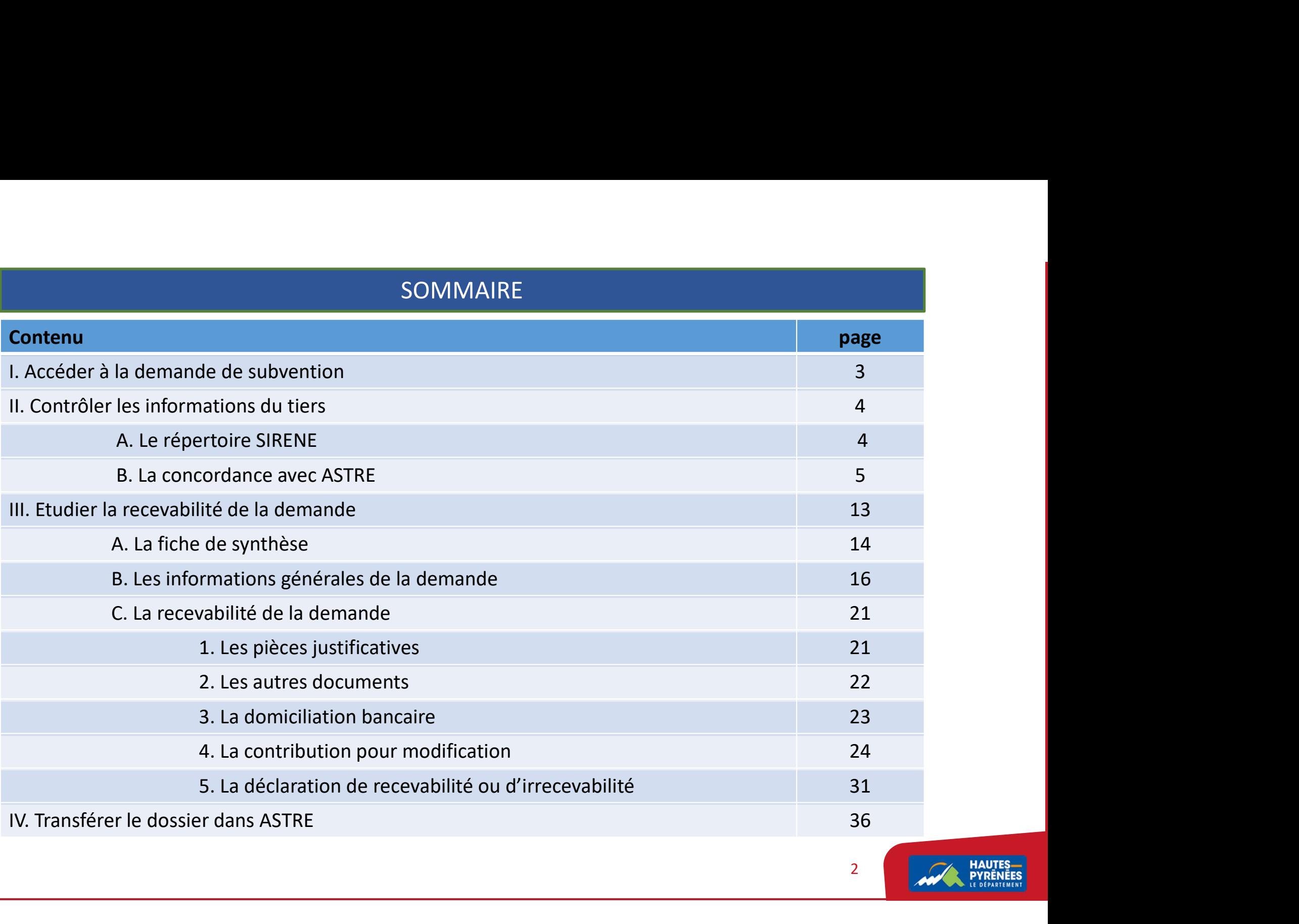

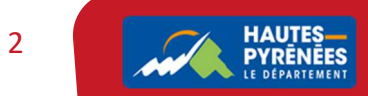

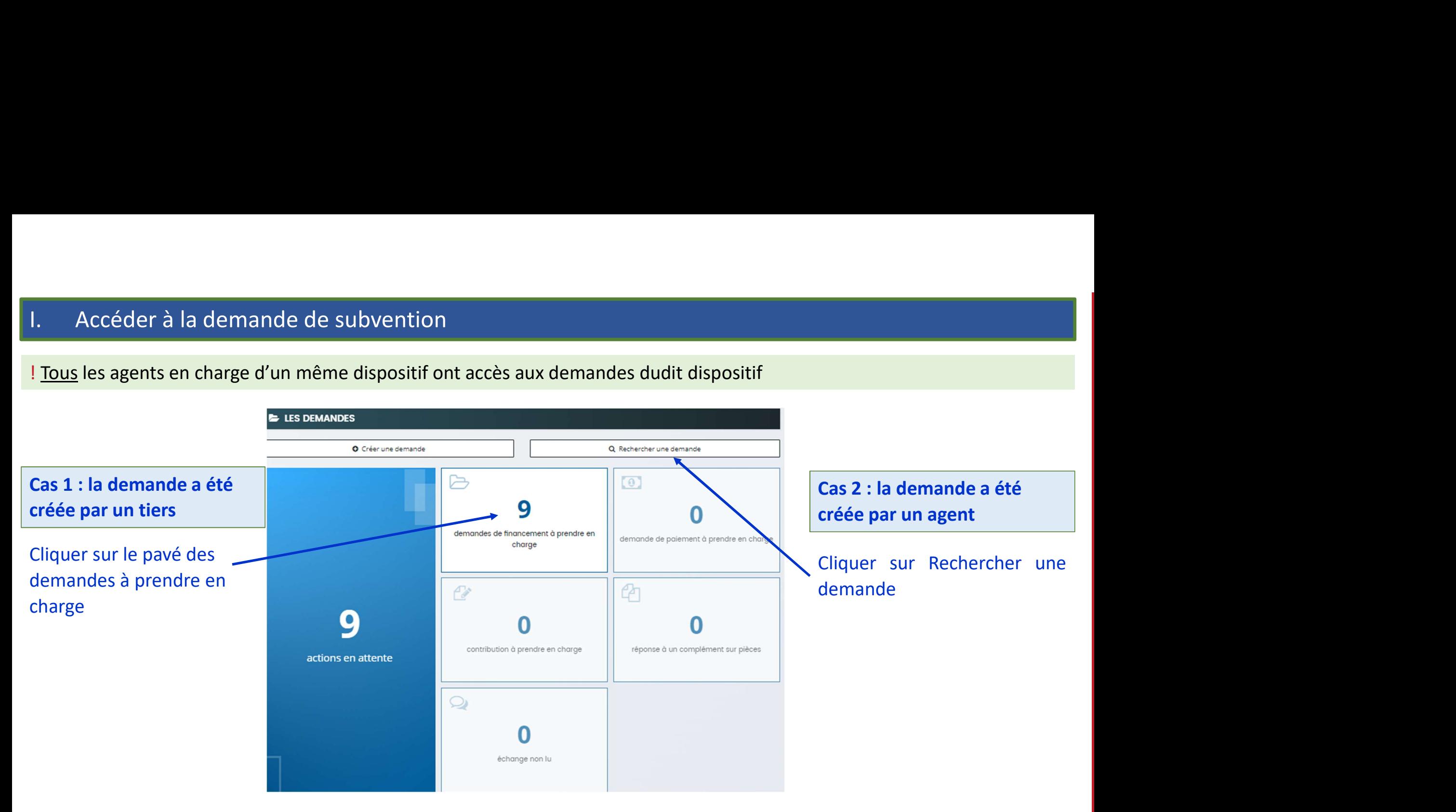

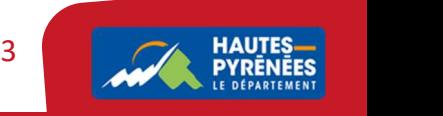

## II. Contrôler les informations du tiers<br> **A. Le répertoire sirene<br>Vérifier le SIRET : <u>www.sirene.fr</u><br>
Cas 1 : le SIRET est actif<br>PYRENEES LOURON AIR FESTIVAL (Actif)** en continuer la procédure<br>
→ continuer la prise en charge et demander au<br>
tiers de déposer la demande avec le n° SIRET<br>
conforme,<br>
→ Ou saisir la demande avec le bon n° SIRET à<br>
la place de l'usager et refuser la prise en tiers de déposer la procédure<br>
tiers de déposer la prise en charge et demander au<br>
tiers de déposer la demande avec le n° SIRET<br>
conforme,<br>
→ Ou saisir la demande avec le bon n° SIRET à<br>
la place de l'usager et refuser la II. Contrôler les informations du tiers ende avec le procédure<br>
deprésentieur de procédure<br>
deposer la prise en charge et demander au<br>
tiers de déposer la demande avec le n° SIRET<br>
conforme,<br>
deplace de l'usager et refuser la prise en charge de<br>
la demande init **A. Le répertoire sirene**<br>
Vérifier le SIRET est actif<br>
EQS 1 : le SIRET est actif<br>
PYRENEES LOURON AIR FESTIVAL<br>
CAS 2 : le SIRET est fermé<br>
COMITE DEPARTEMENTAL DE SKI<br>
COMITE DEPARTEMENTAL DE SKI<br>
COMITE DEPARTEMENTAL A. Le répertoire sirene <br>
<br>
<br>
→ continuer la procédure<br>
<br>
<br>
<br>
<br>
<br>
→ Refuser la prise en charge et demander au<br>
tiers de déposer la demande avec le n° SIRET<br>
<br>
<br>
a place de l'usager et refuser la prise en charge de<br>
<br>
la demande initiale<br>
<br>
<br>
<br>
<br> Vérifier le SIRET : www.sirene.fr<br>
Cas 1 : le SIRET est actif<br>
PYRENEES LOURON AIR FESTIVAL<br>
Cas 2 : le SIRET est fermé<br>
COMITE DEPARTEMENTAL DE SKI<br>
COMITE DEPARTEMENTAL DE SKI<br>
S6240 QUCHEN<br>
S6240 QUCHEN<br>
S6240 QUCHEN<br> <br>
→ continuer la procédure<br>
→ Refuser la prise en charge et demander au<br>
tiers de déposer la demande avec le n° SIRET<br>
conforme,<br>
→ Ou saisir la demande avec le bon n° SIRET à<br>
la place de l'usager et refuser la prise e Cas 1 : le SIRET est actif  $\rightarrow$  continuer la procédure ⇒ Refuser la prise en charge et demander au<br>tiers de déposer la demande avec le n° SIRET<br>conforme,<br>→ Ou saisir la demande avec le bon n° SIRET à<br>la place de l'usager et refuser la prise en charge de<br>la demande initiale<br>→ Cas 2 : le SIRET est fermé conforme, Cas 3 : les informations ne sont pas disponibles Accès non autorisé : protection des données personnelles. Cette entreprise a exercé son droit d'opposition auprès de l'INSEE. Ses données ne peuvent pas être diffusées sauf au détenteur de cette entreprise. Si vous êtes le détenteur lui-même, vous pouvez accéder à l'avis de situation en vous identifiant sur FranceConnect ci-dessous. 4 **PYRENEES**

#### B. La concordance avec ASTRE

B. La concordance avec ASTRE<br>! Préalable : vérifier le tiers dans ASTRE. Les éléments du tiers contenus dans le portail doivent <u>en tout point c</u>orrespondre à<br>ceux de ASTRE, qui concordent eux-mêmes avec ceux du répertoire B. La concordance avec ASTRE<br>! Préalable : vérifier le tiers dans ASTRE. Les éléments du tiers contenus dans le portail doivent <u>en tout point c</u>orrespondi<br>ceux de ASTRE, qui concordent eux-mêmes avec ceux du répertoire de

#### Cas 1 : le tiers n'existe pas dans ASTRE

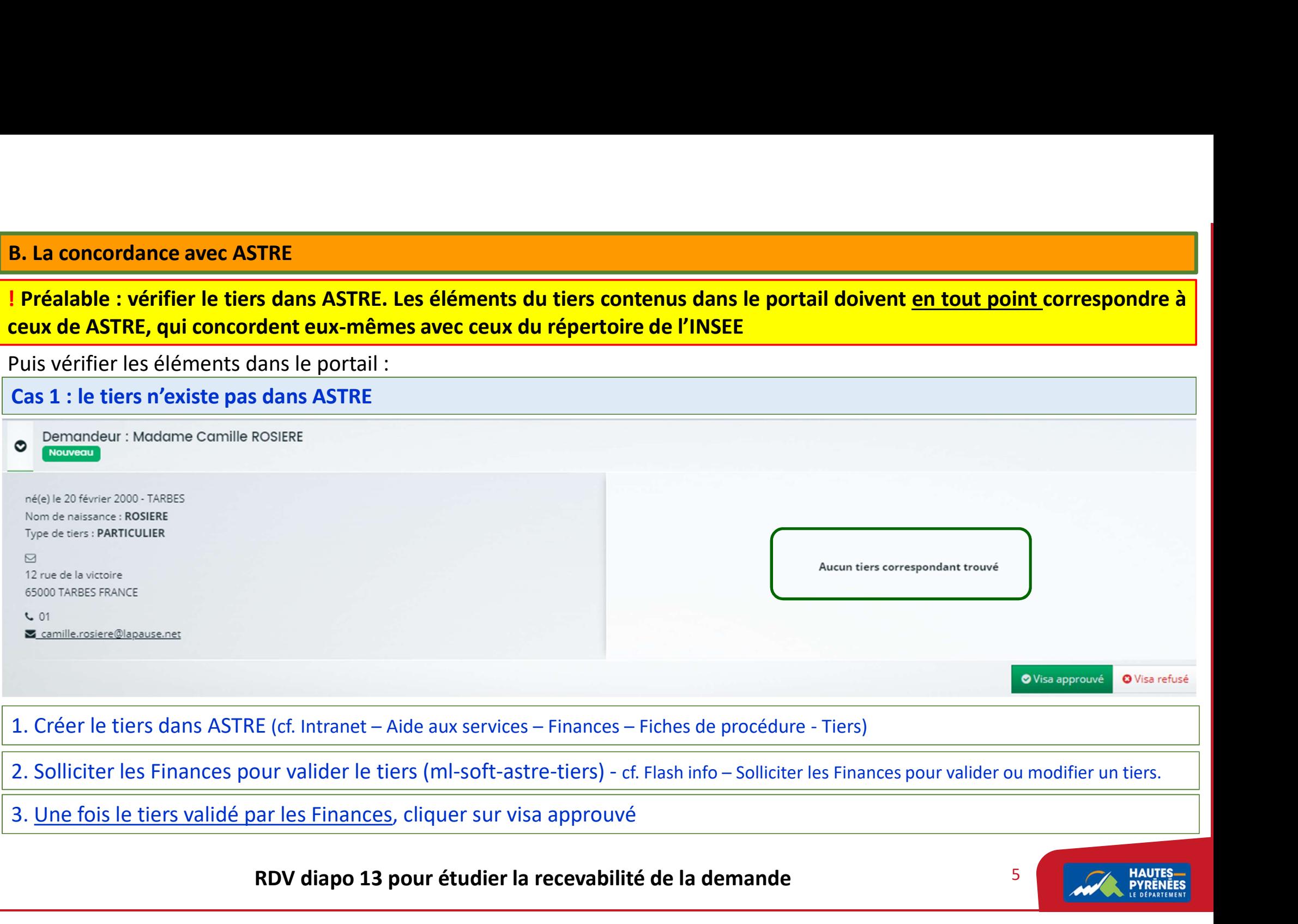

#### Cas 2 : le tiers existe dans ASTRE mais ne remonte pas dans le portail

Il ne remonte pas car il n'a pas bénéficié de subvention depuis plusieurs années

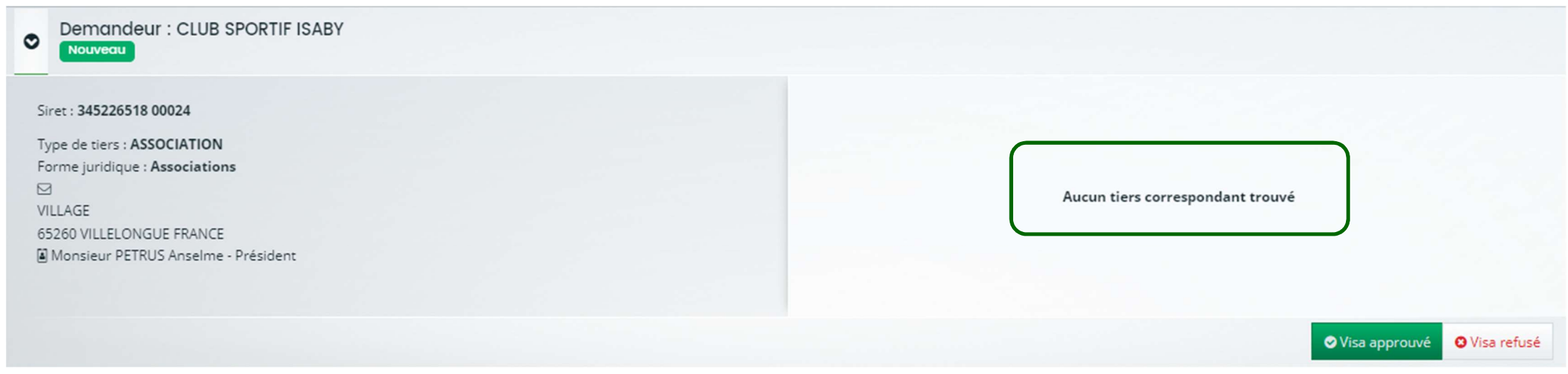

Cliquer sur Visa approuvé

RDV diapo 13 pour étudier la recevabilité de la demande

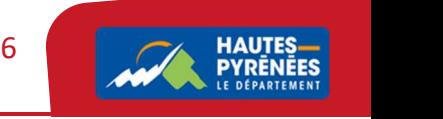

### Cas 3 : le tiers existe dans ASTRE et remonte dans le portail

#### Le tiers proposé correspond à celui de la demande

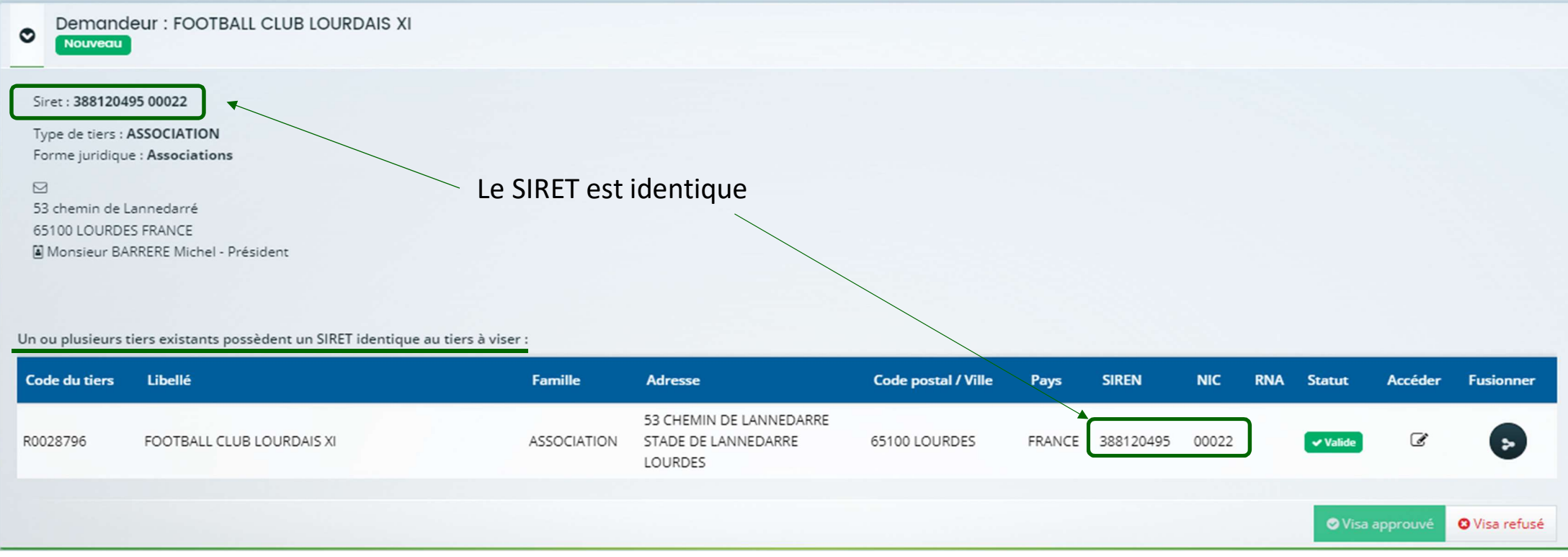

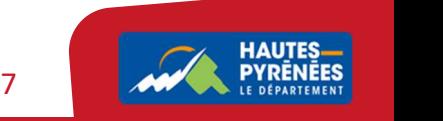

#### 1. Contrôler les éléments du tiers : cliquer sur Accéder puis sur Identification

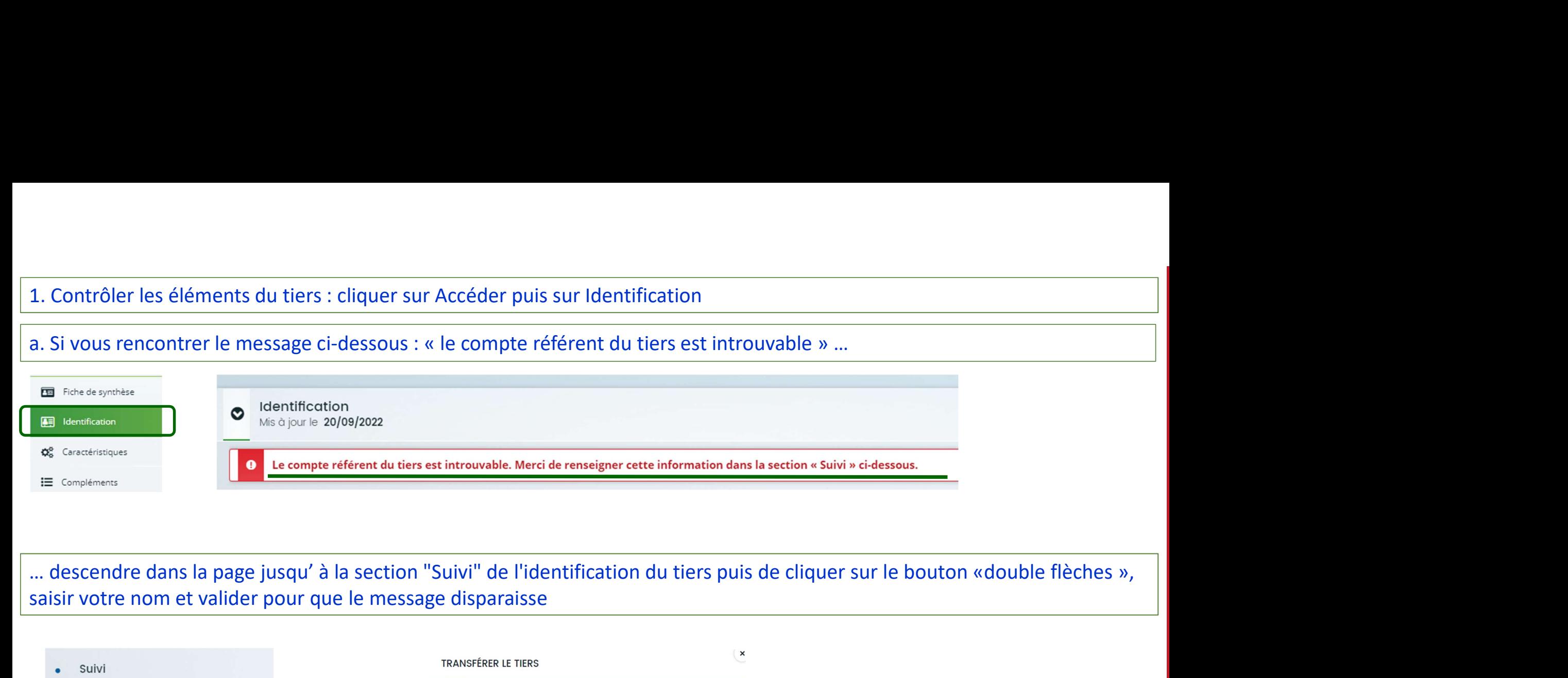

saisir votre nom et valider pour que le message disparaisse

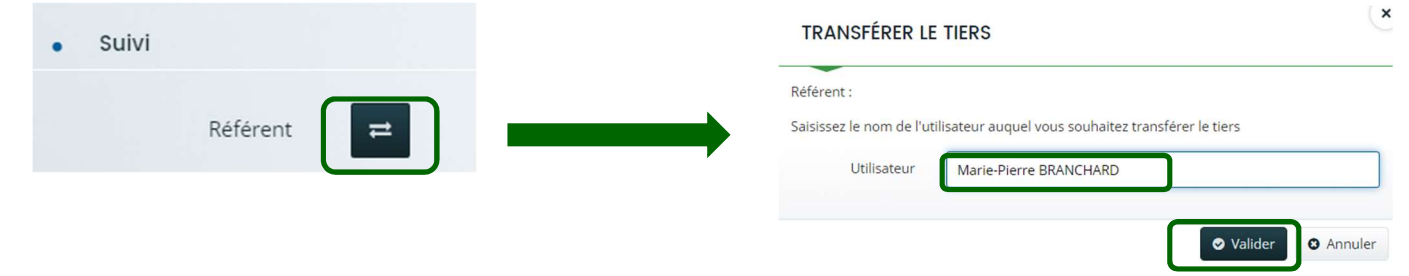

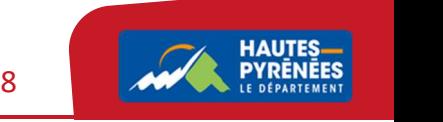

b. Vérifier l'absence de caractères interdits (& ° \* = ; , < > « » / + ' @ ? « # ( ) { } = \$ € £ % é è ù à ç ^ `), la pertinence des éléments saisis par le tiers et apporter les corrections si nécessaire.<br>C. Renseigner l b. Vérifier l'absence de caractères interdits (& ° \* = ; , < > « » / + ' @ ? « # ( ) { } = \$ € £ % é è ù à ç ^ `),<br>éléments saisis par le tiers et apporter les corrections si nécessaire.<br>c. Renseigner le n° <u>UAI/RNE</u> des

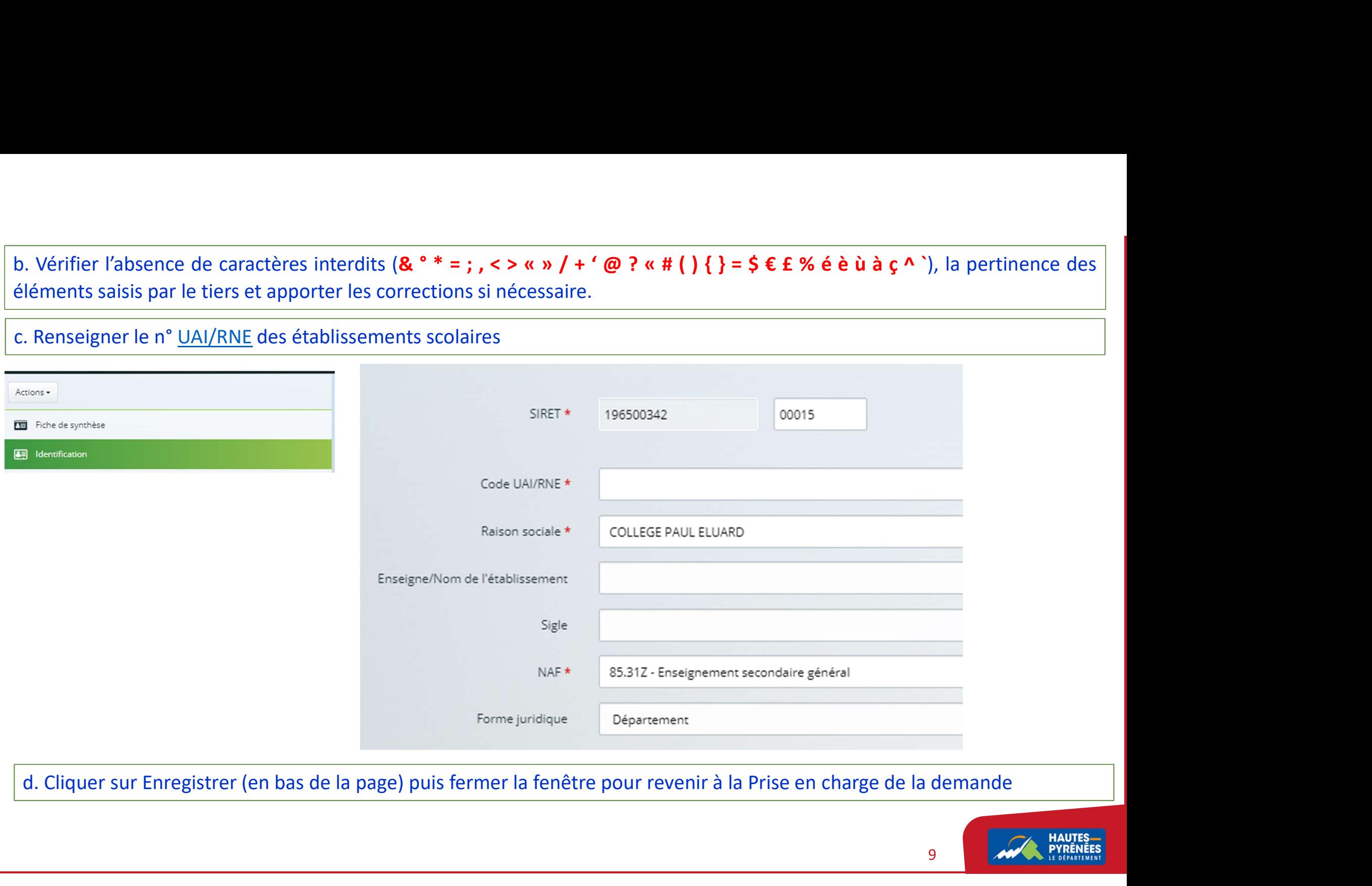

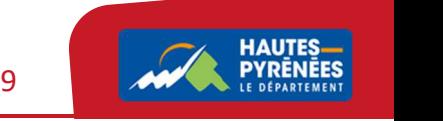

#### 2. Cliquer sur Fusionner

Demandeur : CLUB DES SPORTS DE GAVARNIE GEDRE Nouveau

Siret: 300188372 00019

Type de tiers : ASSOCIATION Forme juridique : Association

 $\boxtimes$ Mairie

 $\bullet$ 

GEDRE 65120 GAVARNIE GEDRE FRANCE [4] Monsieur BERNIA Manu - Président

Un ou plusieurs tiers existants possèdent un SIRET identique au tiers à viser :

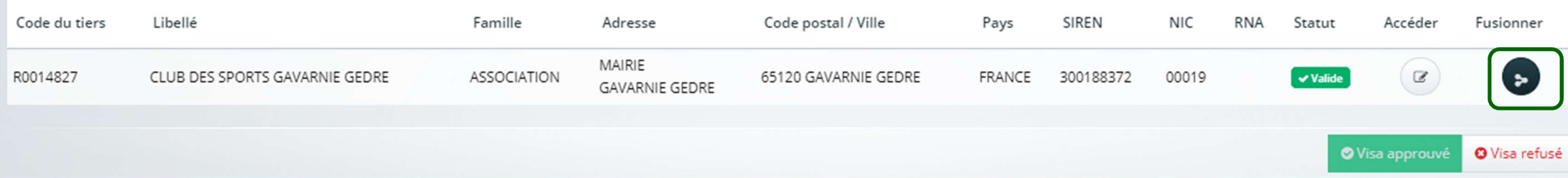

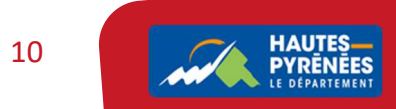

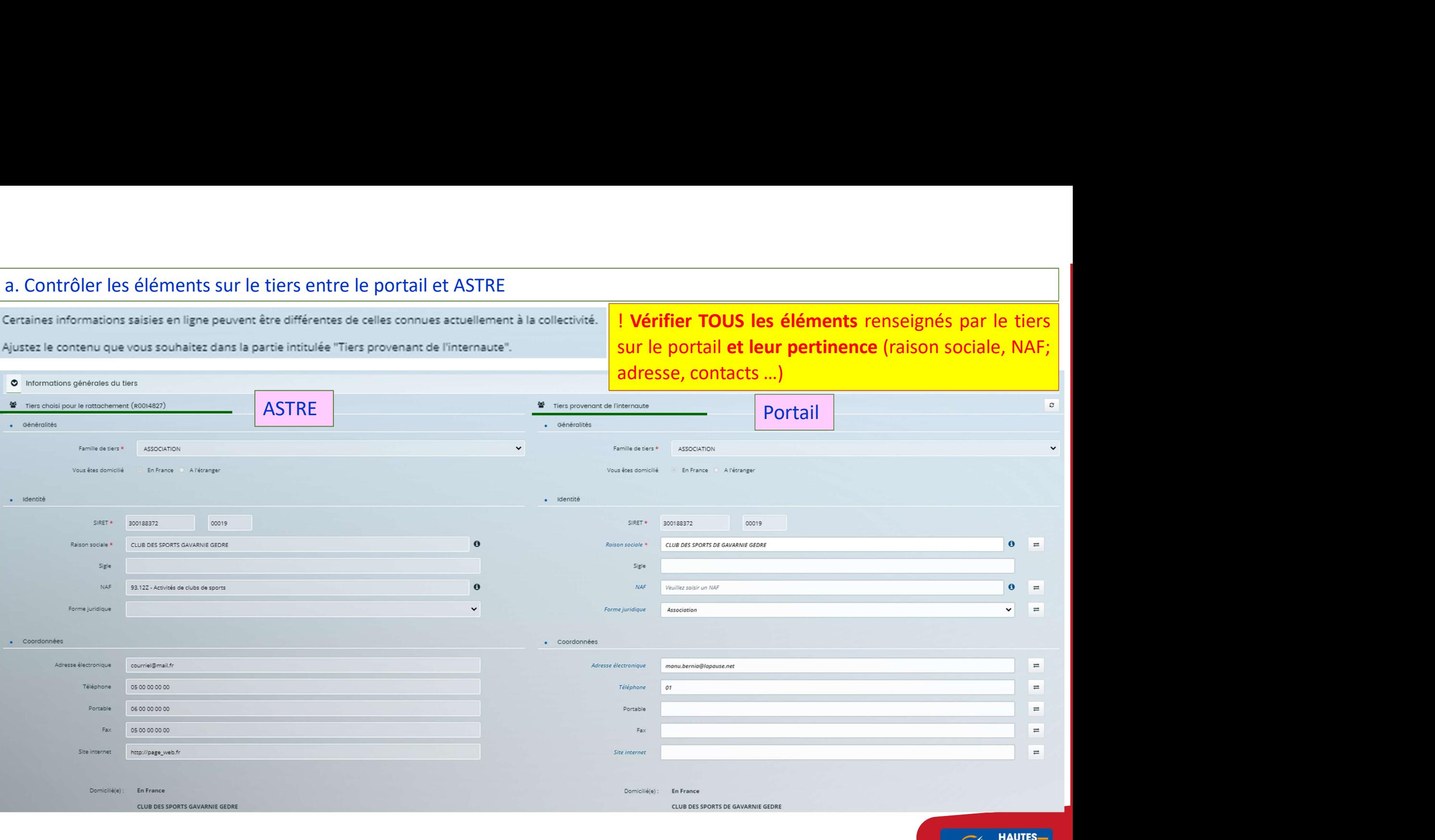

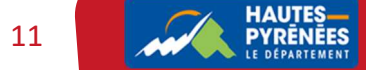

Les Finances interviennent dans ASTRE sur les blocs :<br>- Généralités,<br>- Adresse principale,<br>- Coordonnées du tiers,<br>- Caractéristiques financières Les Finances interviennent dans ASTRE sur les blocs<br>- Généralités,<br>- Adresse principale,<br>- Coordonnées du tiers,<br>- Caractéristiques financières, Les Finances interviennent dans ASTRE sur les blocs<br>
- Généralités,<br>
- Adresse principale,<br>
- Coordonnées du tiers,<br>
- Caractéristiques financières,<br>
- S'il est constaté des différences entre A

- 
- 
- 
- 

Les Finances interviennent dans ASTRE sur les blocs<br>
- Généralités,<br>
- Adresse principale,<br>
- Coordonnées du tiers,<br>
- Caractéristiques financières,<br>
S'il est constaté des différences entre Augustiliation dans AFTPE en lis Les Finances interviennent dans ASTRE sur les blocs<br>
- Généralités,<br>
- Adresse principale,<br>
- Coordonnées du tiers,<br>
- Caractéristiques financières,<br>
S'il est constaté des différences entre Aspective du modification dans A ances interviennent dans ASTRE sur les blocs :<br>ilités,<br>éristiques financières,<br>éristiques financières,<br>S'il est constaté des différences entre ASTRE et le portail, solliciter les Finances (ml-soft-astre-tiers) pour<br>cation Les Finances interviennent dans ASTRE sur les blocs :<br>- Généralités,<br>- Adresse principale,<br>- Corotonnées du tiers,<br>- Caractéristiques financières,<br>- S'il est constaté des différences entre ASTRE et le portail, solliciter Les Finances interviennent dans ASTRE sur les blocs :<br>
- Généralités,<br>
- Adresse principale,<br>
- Coordonnées du tiers,<br>
- Caractéristiques financières,<br>
S'il est constaté des différences entre ASTRE et le<br>
modification dans Les Finances interviennent dans ASTRE sur les blocs :<br>- Généralités,<br>- Corordonnées du tiers,<br>- Corordonnées du tiers,<br>- Caractéristiques financières,<br>- S'il est constaté des différences entre ASTRE et le portail, sollici Les Finances interviennent dans ASTRE sur les blocs :<br>
- Généralités,<br>
- Coordnonées du tiers,<br>
- Coractéristiques financières,<br>
- S'il est constaté des différences entre ASTRE et le portail, solliciter les Finances (ml-s Les Finances interviennent dans ASTRE sur les blocs :<br>• Généralités,<br>• Adresse principale,<br>• Coordonnées du tiers,<br>• Caractéristiques financières,<br>• S'il est constaté des différences entre ASTRE et le portail, solliciter l - Généralités,<br>
- Adresse principale,<br>
- Coordonnées du tiers,<br>
- Caractéristiques financières,<br>
- S'il est constaté des différences entre ASTRE et le portail, solliciter l'<br>
modification dans ASTRE en listant précisément S'il est constaté des différences entre ASTRE et le portail, solliciter les Finances (ml-soft-astre-tiers) pour<br>action dans ASTRE en listant précisément les différences (cf. Flash info – Solliciter les Finances pour valide

Les agents interviennent dans ASTRE sur les contacts principaux du tiers S'il est constaté des différences entre ASTRE et le prodification dans ASTRE en listant précisément les différence<br>modifier un tiers).<br>Les Finances contrôleront les 2 écrans et mettront ou non le ti<br>suite à la modification

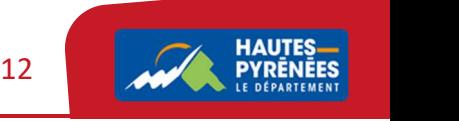

### III. Etudier la recevabilité de la demande de subvention

III. Etudier la recevabilité de la demande de subvention<br>A la première demande, vous avez validé le tiers et allez prendre en charge la demande<br>Lemande. Cela ne vous exonère pas du contrôle du tiers<br>demande. Cela ne vous e III. Etudier la recevabilité de la demande de subvention<br>A la première demande, vous avez validé le tiers et allez prendre en charge la demande<br>I Aux demandes suivantes, le tiers ayant déjà été approuvé, le portail vous pr III. Etudier la recevabilité de la demande de subvention<br>A la première demande, vous avez validé le tiers et allez prendre en charge la demande<br>1 Aux demandes suivantes, le tiers ayant déjà été approuvé, le portail vous pr

Cliquer sur Prendre en charge la demande puis sur Etudier la recevabilité de cette demande

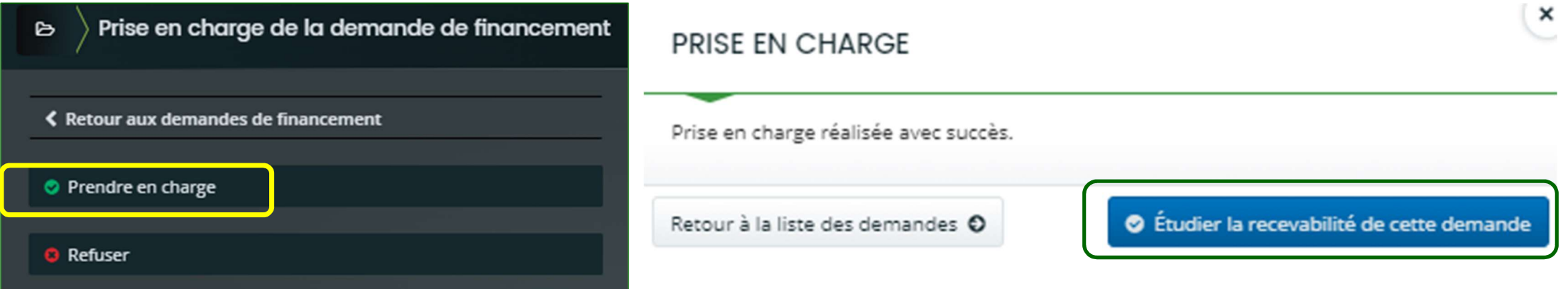

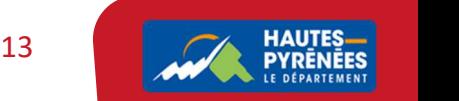

#### A. La fiche de synthèse

Elle permet d'avoir une vision globale de la demande et de prendre connaissance du récapitulatif

Cliquer sur Récapitulatif de la demande  $\rightarrow$  ouverture du récapitulatif dans une nouvelle fenêtre

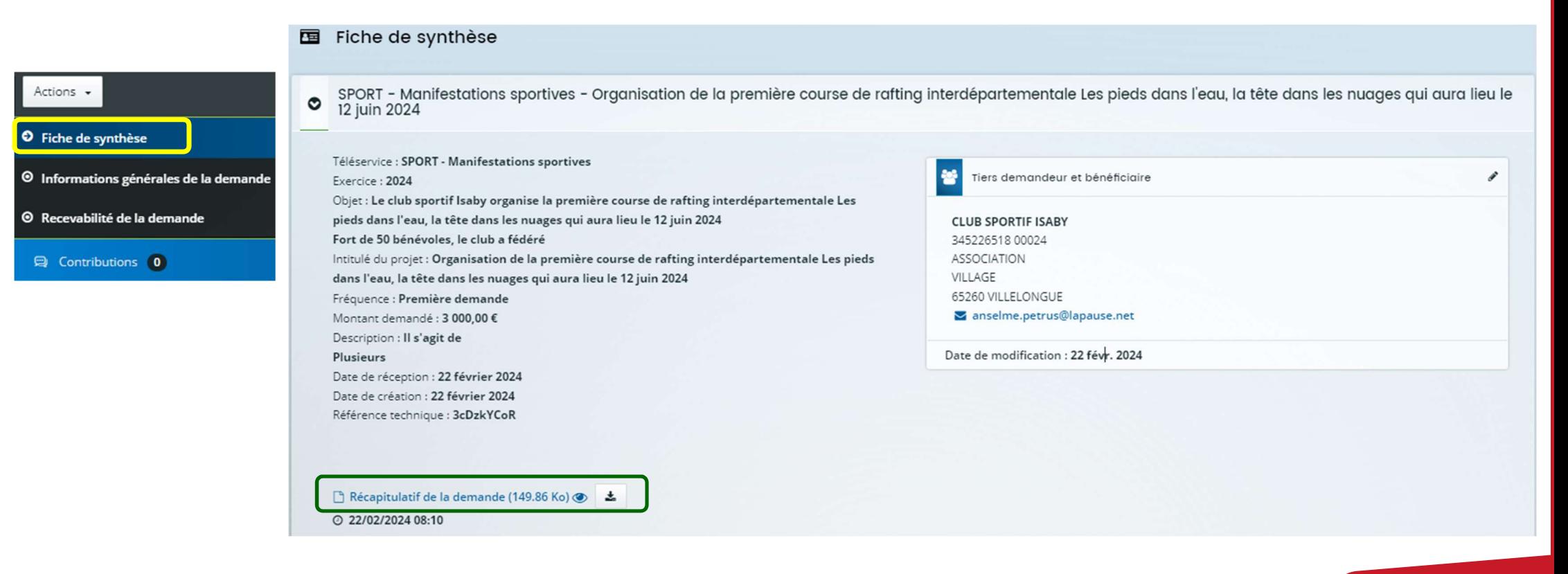

14 **PYRENEES** 

#### Informations concernant le projet

#### Référence : 00001400

Année pour laquelle la subvention est sollicitée : 2024

Intitulé du projet : Organisation de la première course de rafting interdépartementale Les pieds dans l'eau, la tête dans les nuages qui aura lieu le 12 juin 2024

Objet : Le club sportif Isaby organise la première course de rafting interdépartementale Les pieds dans l'eau, la tête dans les nuages qui aura lieu le 12 juin 2024 Fort de 50 bénévoles, le club a fédéré

Fréquence : Première demande Montant de l'aide sollicitée (€HT) : 3 000,00 € Description : Il s'agit de Plusieurs

#### Critères de recevabilité

La manifestation a-t-elle un but lucratif ? : Non La manifestation se déroule-t-elle pour tout ou partie sur le territoire départemental ? : Oui

Votre demande respecte les critères de dépôt

#### Le récapitulatif de la demande

Le demandeur et le service instructeur visualisent le récapitulatif de la demande qui correspond à tous les éléments renseignés par le demandeur, sur le tiers, le projet et les pièces Il sera transféré avec les autres pièces dans ASTRE

Après consultation, fermer la fenêtre pour revenir à la fiche de synthèse.

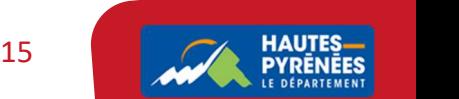

#### B. Les informations de la demande

#### 1. Editer les informations générales pour les modifier

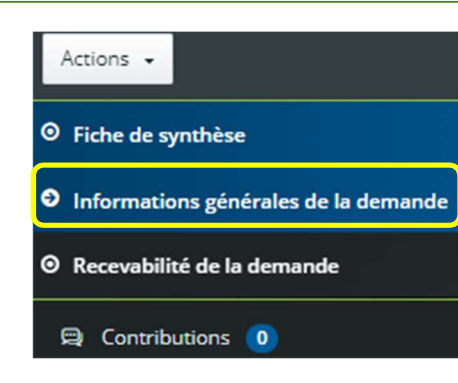

! Il est aussi possible de solliciter le tiers pour qu'il modifie lui-même des informations générales par une demande de contribution pour

Informations générales de la demande SPORT - Manifestations sportives - Organisation de la première course de rafting interdépartementale Les pieds dans l'eau, la tête dans les nuages qui aura lieu le  $\bullet$ 12 juin 2024 modification Cf. diapo 24Tiers demandeur et bénéficiaire **CLUB SPORTIF ISABY** 345226518 00024 ASSOCIATION VILLAGE 65260 VILLELONGUE anselme.petrus@lapause.net Date de modification : 22 févr. 2024  $\Rightarrow$ é Éditer les informations générales

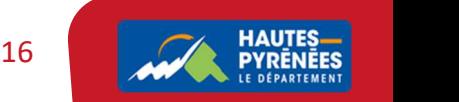

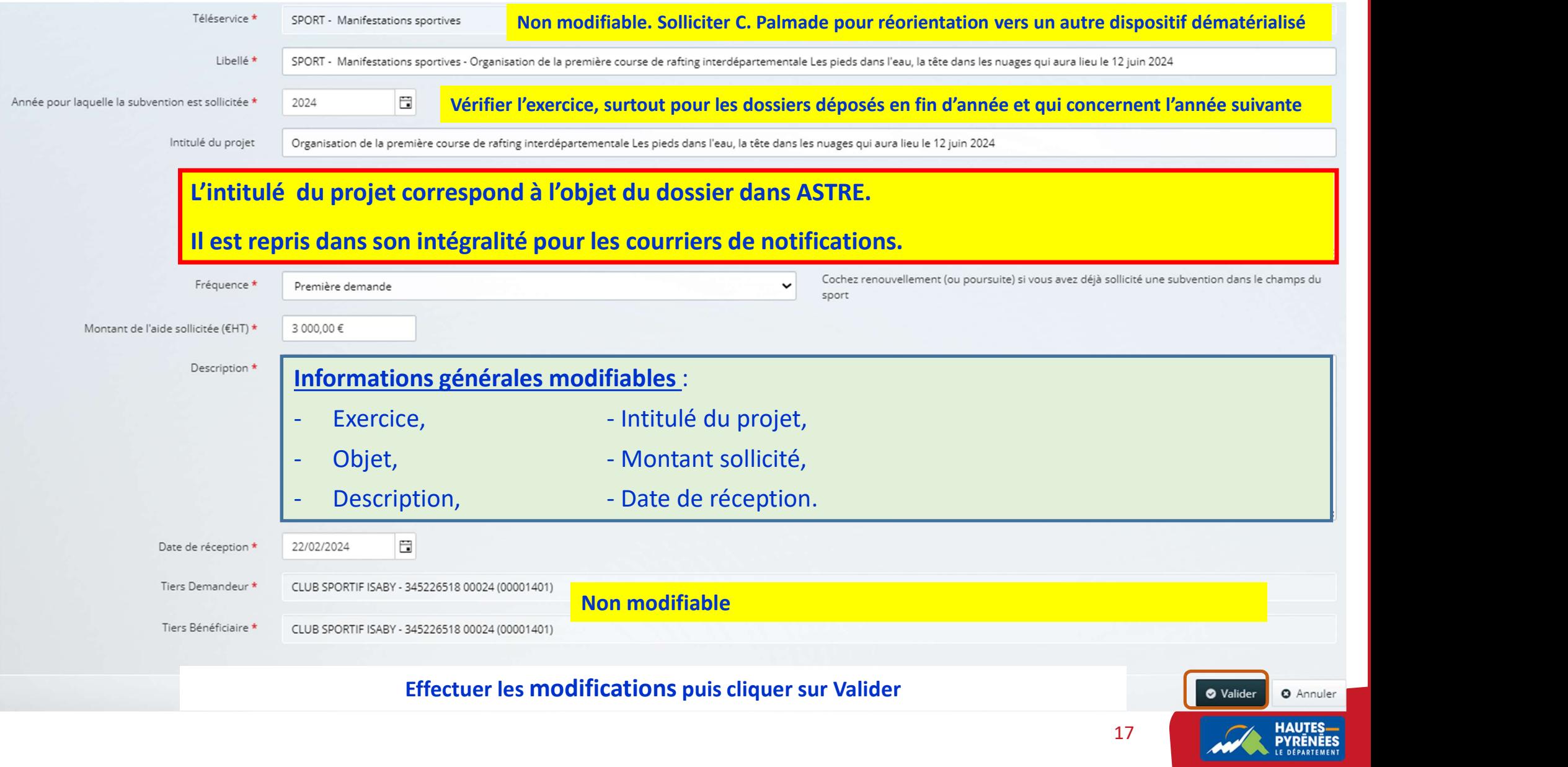

#### 2. Renseigner le canton (tous les dispositifs ne sont pas concernés) Informations concernant le projet  $\bullet$ Localisations  $\bullet$ Zone géographique \* Hierarchie Département/Canton : Département / Canton  $\check{ }$ Taper les 1ères lettres du canton, sélectionner le canton qui s'affiche dans la Localisations \* liste proposée puis Enregistrer**O** Enregistrer

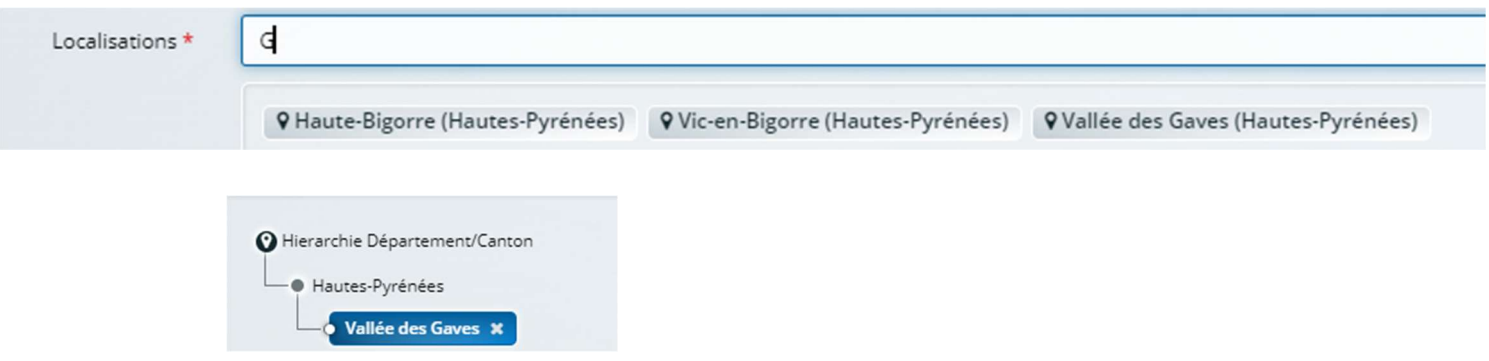

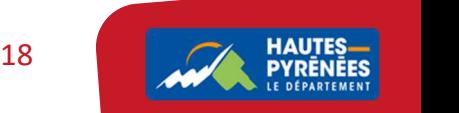

#### 3. Contrôler et modifier les informations concernant la demande

Toujours dans Informations générales, vous pouvez modifier des éléments sur les *informations complémentaires* 

Modifier les éléments puis cliquer sur Enregistrer

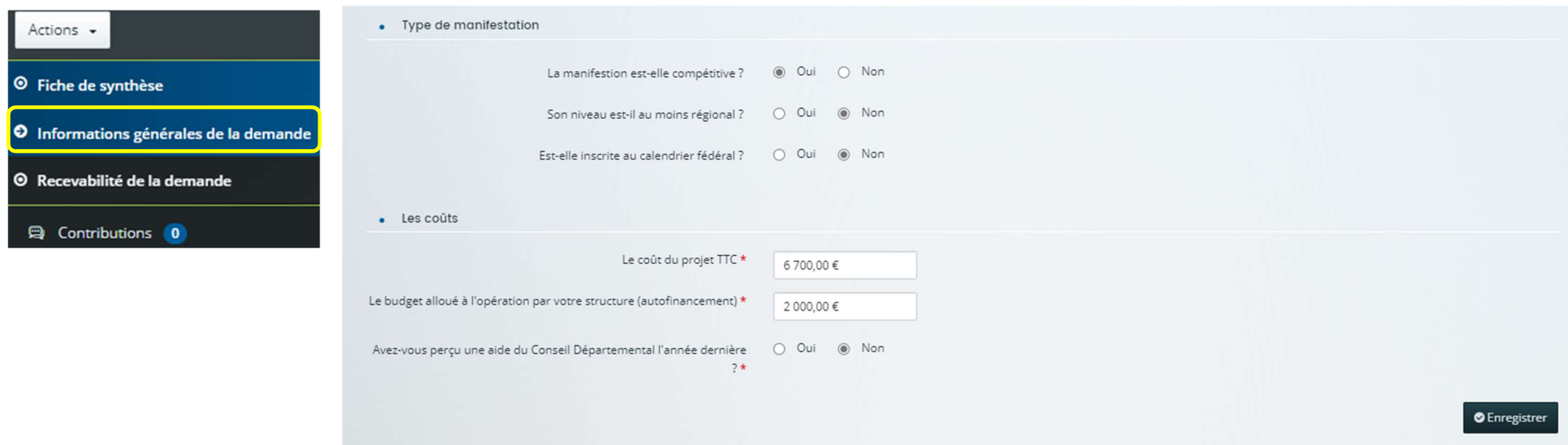

! Il est aussi possible de solliciter le tiers pour qu'il modifie lui-même des éléments du contenu de la demande par une demande de contribution pour modification Cf. diapo 24

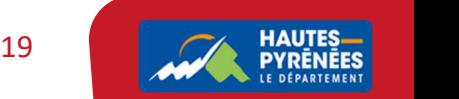

Pour les dispositifs de la DACEM, il est demandé au tiers l'adresse des courriers envoyés par le Département

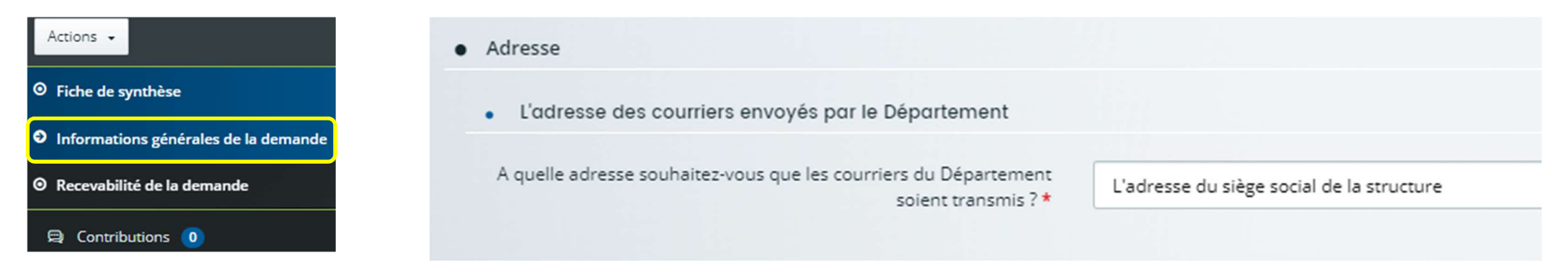

! Si le tiers renseigne une adresse différente de celle du siège social, vous devrez mettre à jour le contact dans ASTRE

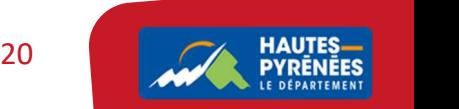

#### C. La recevabilité de la demande ! Nouveau 1. Les pièces justificatives Télécharger tous les documents **O** Pièces justificatives Les pièces suivies d'un \* sont obligatoires  $\bigcup_{\text{S. Visualiser tous les documents}}$ Actions V Actions +  $\circledcirc$  $\circledcirc$ © Le courrier de demande de subvention auprès du Président du Conseil Départemental \* ∩  $\circ$ Ø <sup>O</sup> Fiche de synthèse <sup>O</sup> Informations générales de la demande  $\odot$  $\circledcirc$  $\circ$ O Les statuts de la structure \* O  $\circ$ O Recevabilité de la demande  $\circledcirc$  $^{\circ}$ Ø O Le compte-rendu de la dernière assemblée générale \* O  $\circ$ Pièces justificatives  $\circledcirc$  $\circledast$  $\oslash$ O Le dernier rapport d'activité de la structure \* O  $\circ$ Autres documents  $\circledcirc$ O Le dernier compte de résultat de la structure \* O  $\odot$ 0  $\circ$ **Domiciliation bancaire** Recevabilité  $\odot$  $\circledast$  $\circ$  $\circ$ O Le dernier bilan financier de la structure \* O Contributions 0 0 Le budget prévisionnel détaillé de la structure \* 0 a.  $\odot$  $\circledcirc$  $\circledcirc$  $\circ$  $\odot$  $\circledcirc$  $\oslash$ O Autre document concernant le projet (plaquette, article de presse, ...) ○  $\circ$ a. Cliquer sur la flèche o O Le budget prévisionnel détaillé de la structure \* 1 b. Cliquer sur l'intitulé de la pièce pour la visualiser  $\mathbf{b}$ . Budget, pdf (118.243 Ko)  $\bullet$ c. Contrôler la pièce et fermer la fenêtre  $\bullet$ O Le budget prévisionnel détaillé de la structure \* 1  $\circledcirc$  $\circledcirc$ d. Approuver ou rejeter la pièces  $\odot$  $\circledcirc$  $\circ$  $\circledcirc$ 21 **PYRENEES** Commentaire Conforme Non conforme Non visée

#### 2. Les autre documents

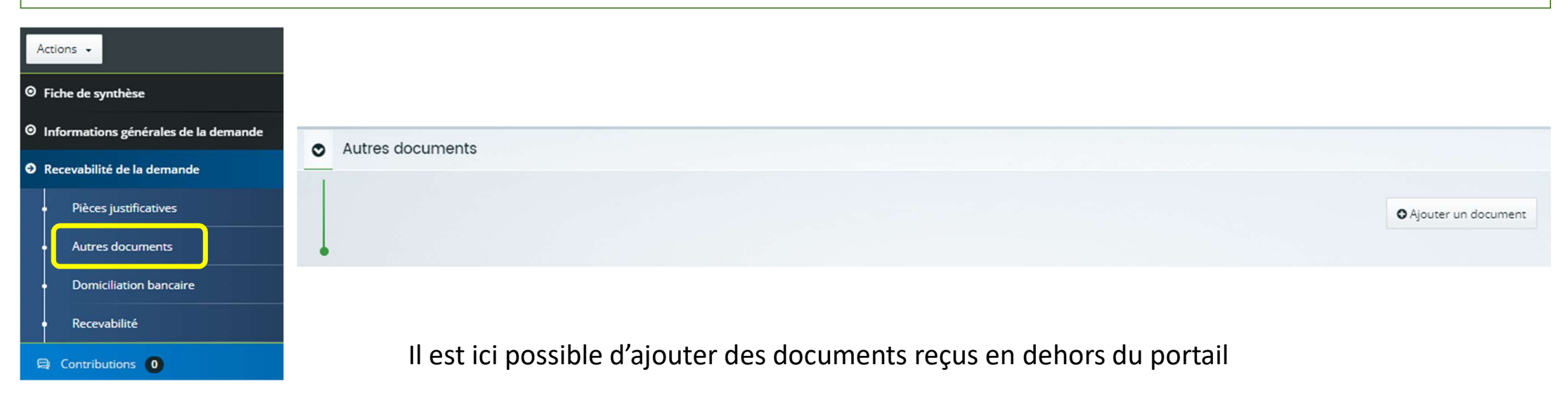

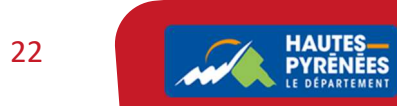

#### 3. La domiciliation bancaire

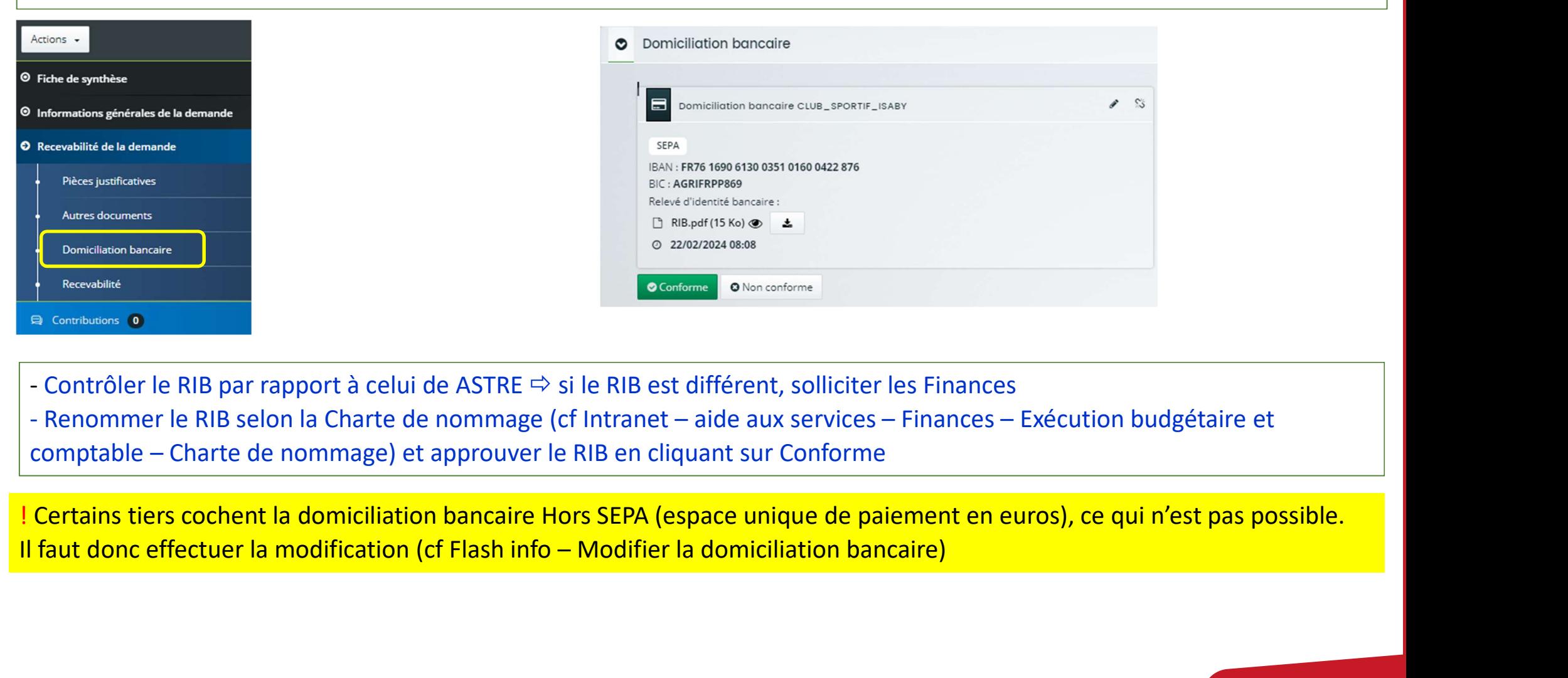

- Contrôler le RIB par rapport à celui de ASTRE  $\Rightarrow$  si le RIB est différent, solliciter les Finances
- 
- 

! Certains tiers cochent la domiciliation bancaire Hors SEPA (espace unique de paiement en euros), ce qui n'est pas possible.

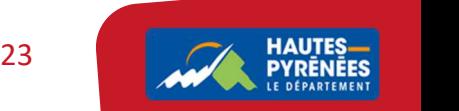

#### 4. La contribution pour modification

Elle permet de solliciter le tiers pour qu'il modifie : 4. La contribution pour modification<br>
Elle permet de solliciter le tiers pour qu'il modifie :<br>
- les informations de sa demande,<br>
- et/ou sa domiciliation bancaire,<br>
- et/ou des pièces.

- 
- 
- 

# 4. La contribution pour modification<br>Elle permet de solliciter le tiers pour qu'il modifie :<br>- les informations de sa demande,<br>- et/ou sa domiciliation bancaire,<br>- et/ou des pièces.<br>a. Cliquer sur Contributions puis sur <mark>C</mark> 4. La contribution pour modification<br>
Elle permet de solliciter le tiers pour qu'il modifie :<br>
- les informations de sa demande,<br>
- et/ou sa domiciliation bancaire,<br>
- et/ou des pièces.<br>
- a. Cliquer sur Contributions puis a. Cliquer sur Contributions puis sur Créer une contribution pour modification

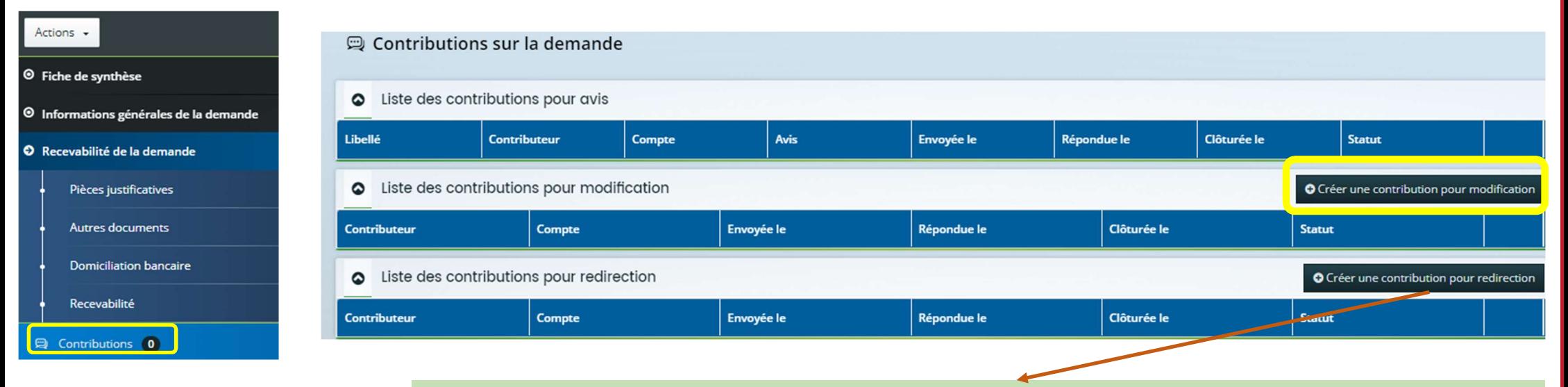

! Il est également possible de réorienter le dossier vers un autre dispositif dématérialisé : solliciter Céline Palmade qui effectuera la contribution pour redirection

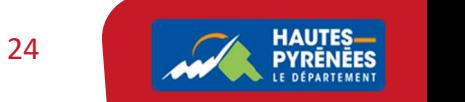

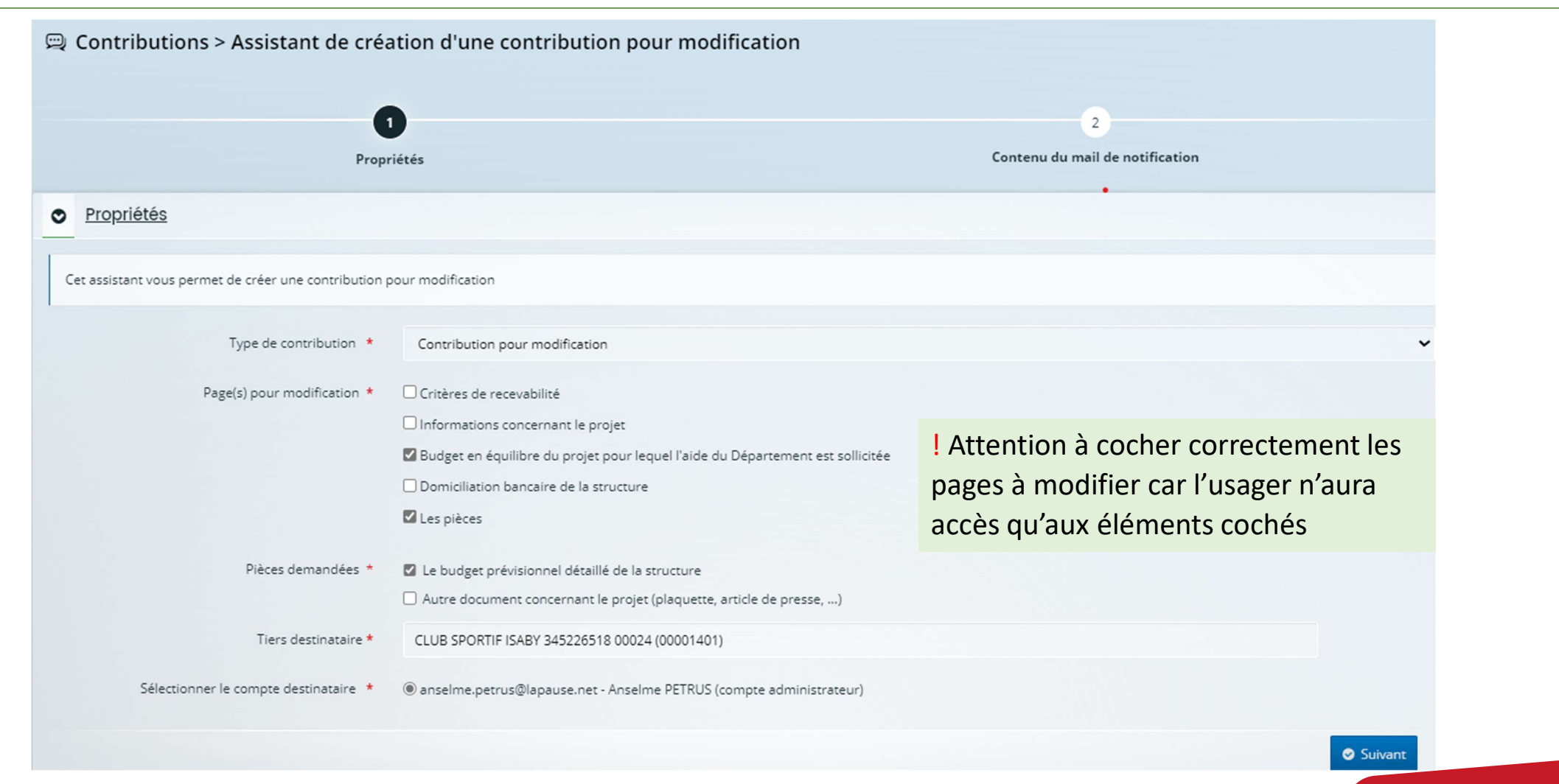

### b. Cocher les éléments que le tiers devra modifier et cliquer sur suivant

25 **HAUTES** 

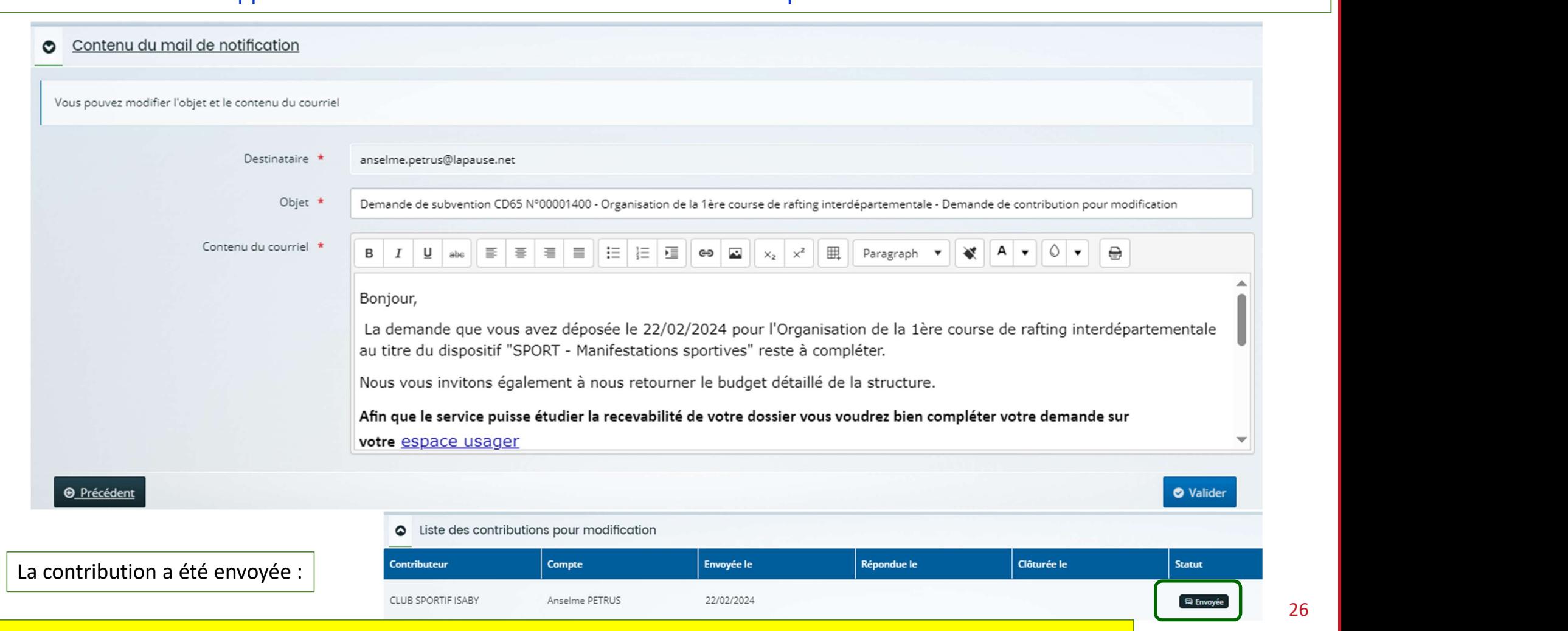

#### c. Le contenu du mail apparait : contrôler et modifier les éléments si besoin puis valider

! Tant que l'usager n'a pas répondu à la demande, *via son espace usager*, vous ne pouvez plus intervenir sur les pièces.

La réception des pièces par mail est donc exclue.

#### d. Prendre en charge la réponse à contribution

L'usager :

- 
- 
- 

# d. Prendre en charge la réponse à contribution<br>L'usager :<br>- reçoit le mail de demande de contribution,<br>- y répond dans son espace usager,<br>- reçoit alors un mail l'informant que la modification a bien<br>e. Vous allez maintena d. Prendre en charge la réponse à contribution<br>L'usager :<br>- reçoit le mail de demande de contribution,<br>- y répond dans son espace usager,<br>- reçoit alors un mail l'informant que la modification a bien<br>e. Vous allez maintena e. Vous allez maintenant la prendre en charge : cliquer sur le pavé Contribution à prendre en charge puis sur la contribution

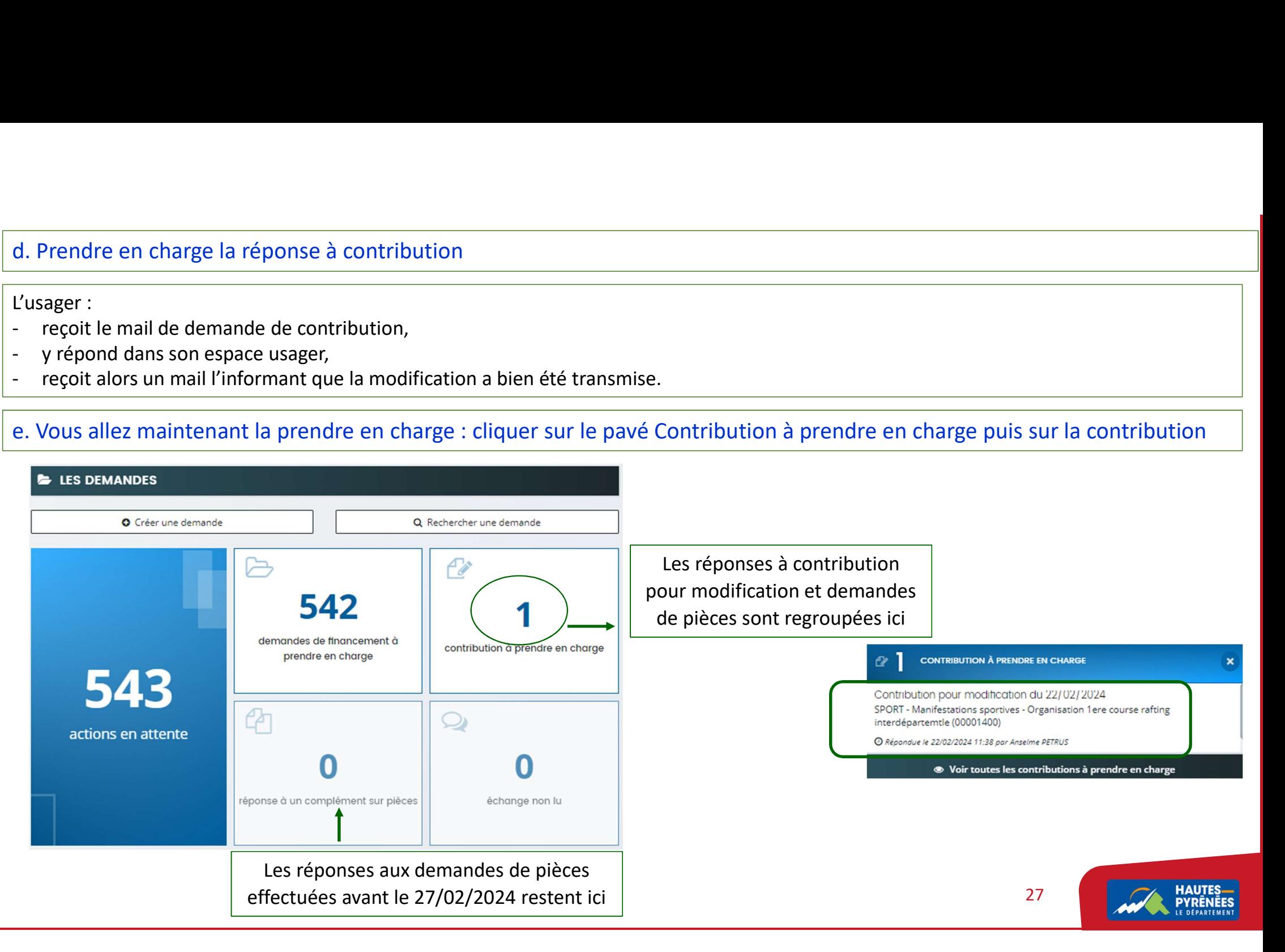

## f. Cliquer sur prendre en charge

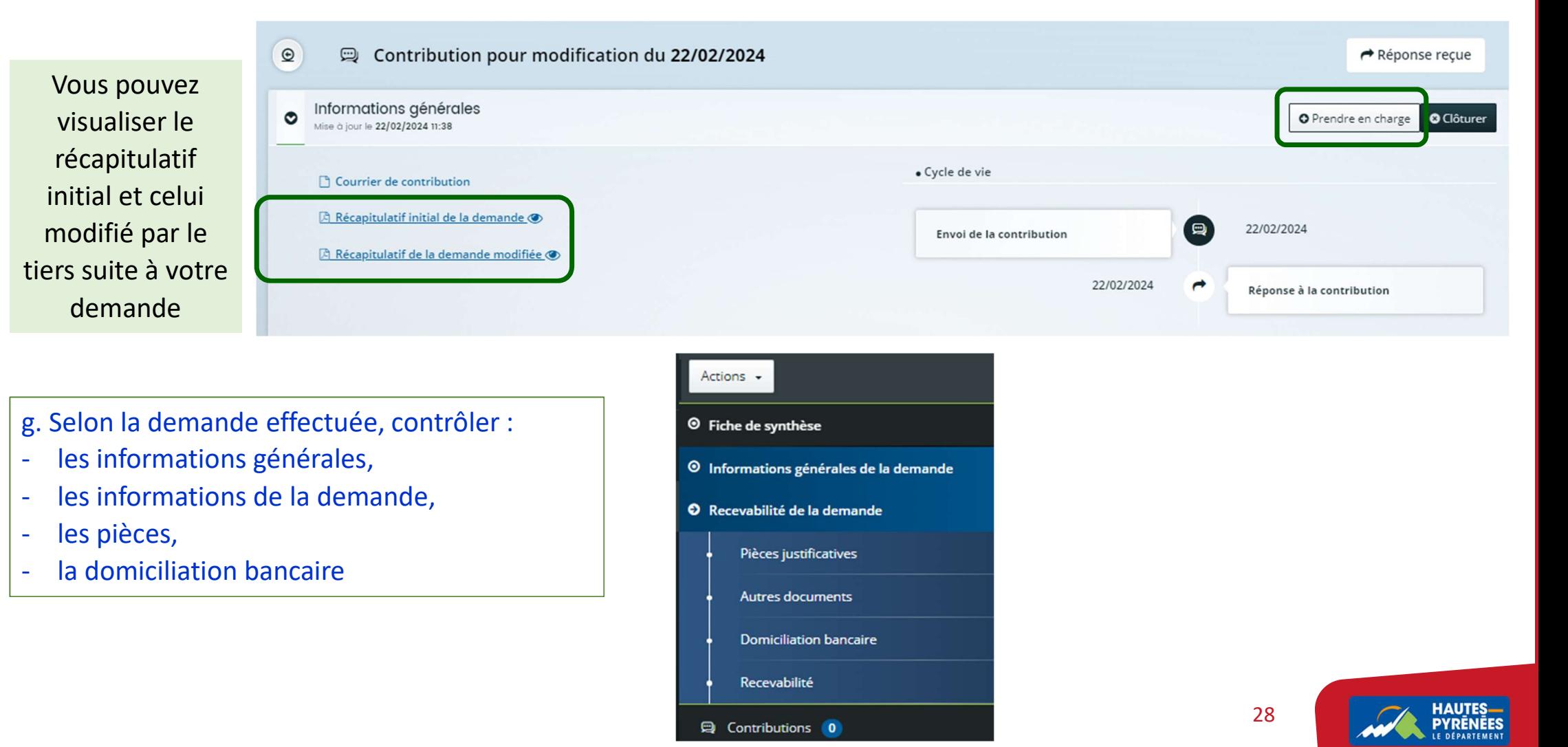

#### h. Clôturer la contribution : retourner dans Contributions et cliquer sur  $\Box$  puis sur Clôturer

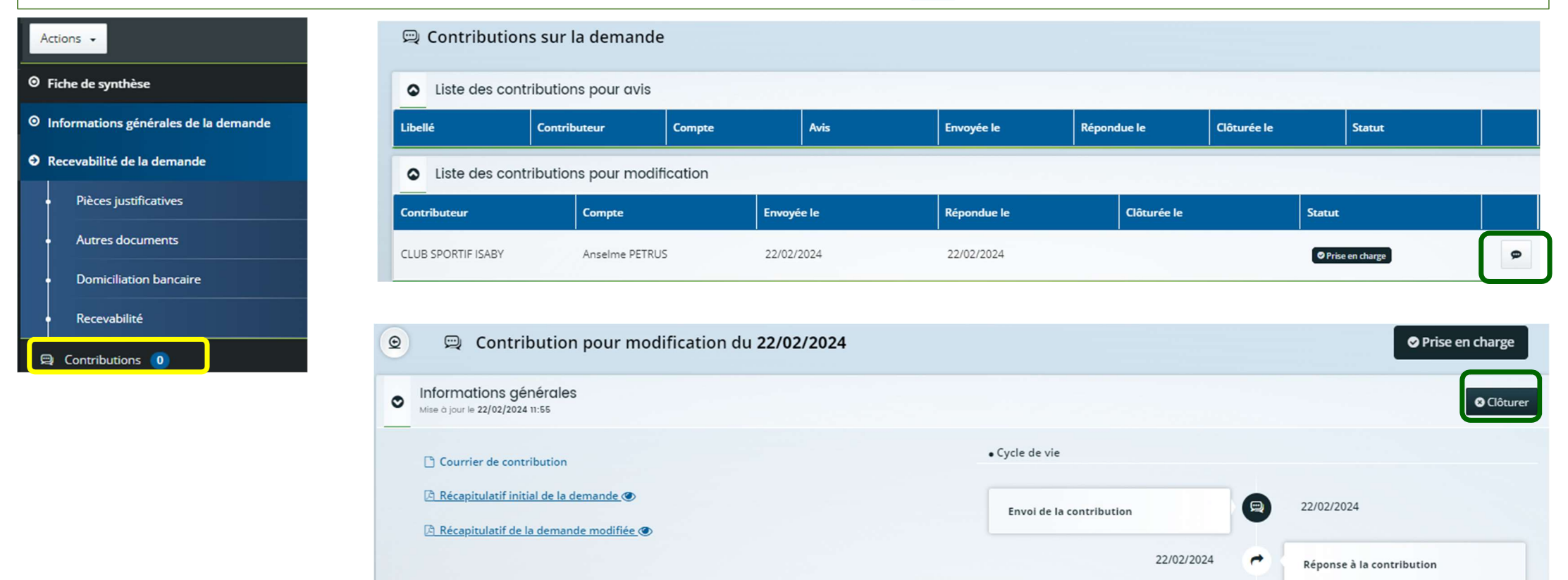

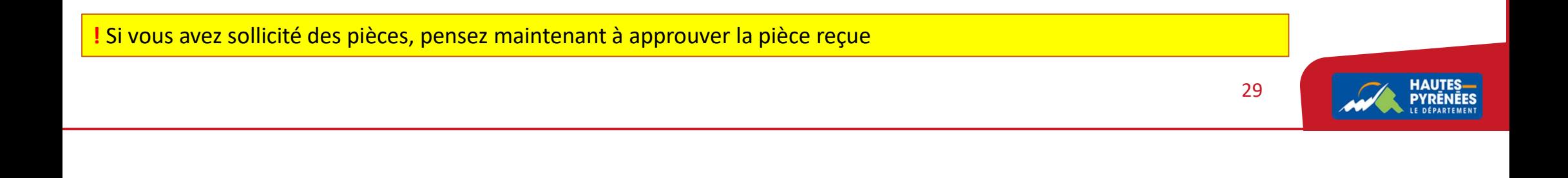

**O** 

Prise en charge de la contribution

22/02/2024

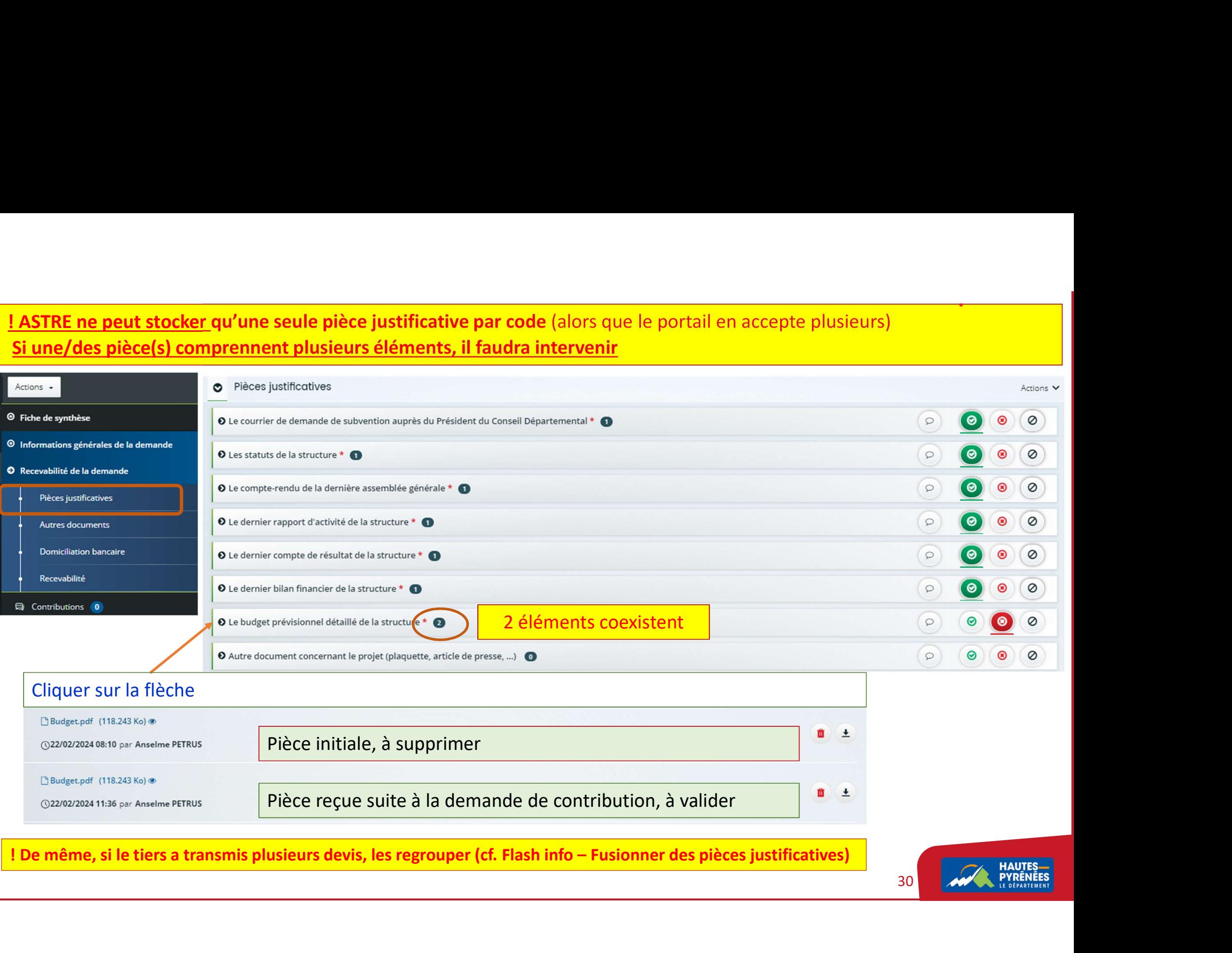

### 5. La déclaration de recevabilité ou d'irrecevabilité

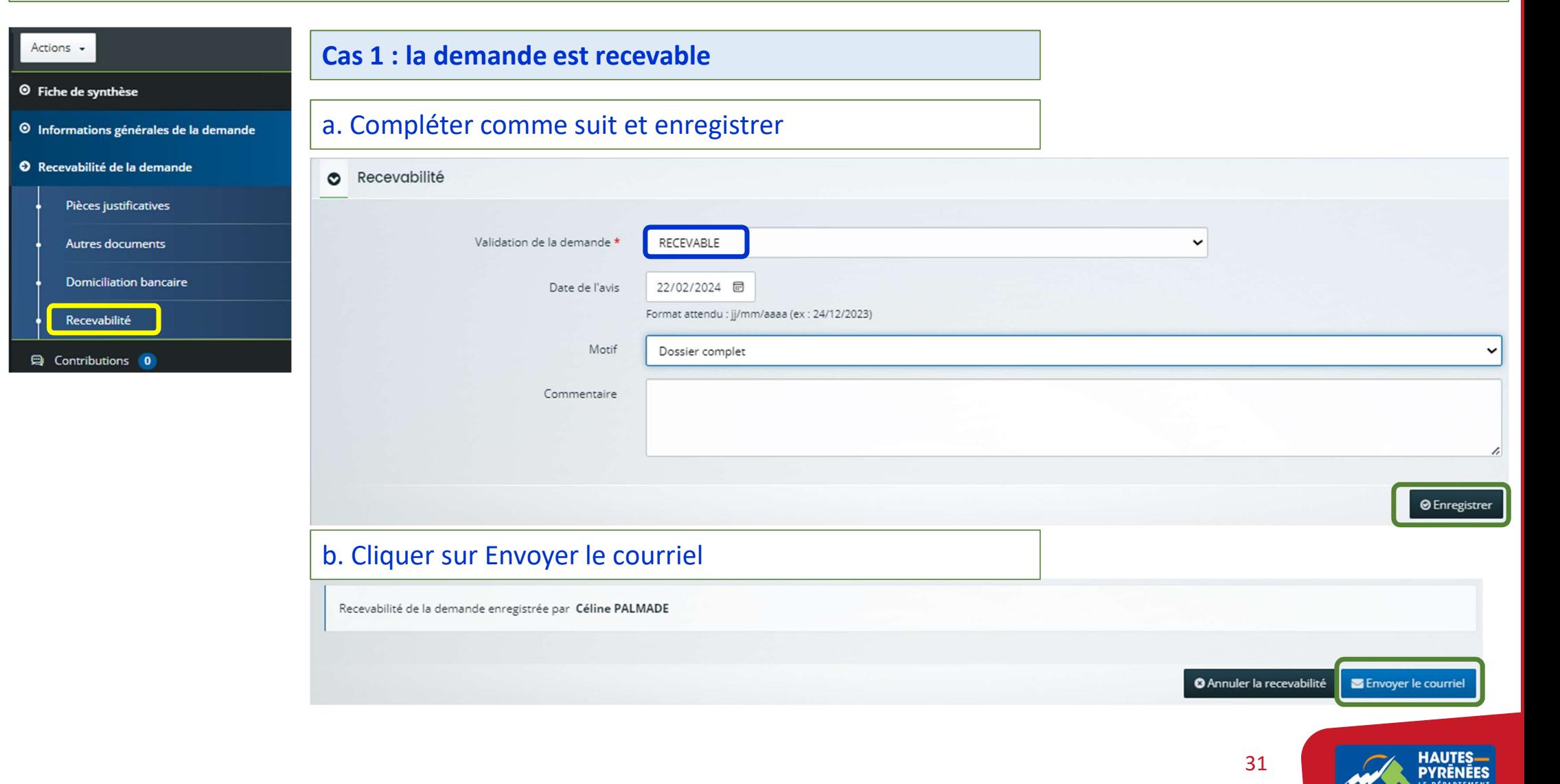

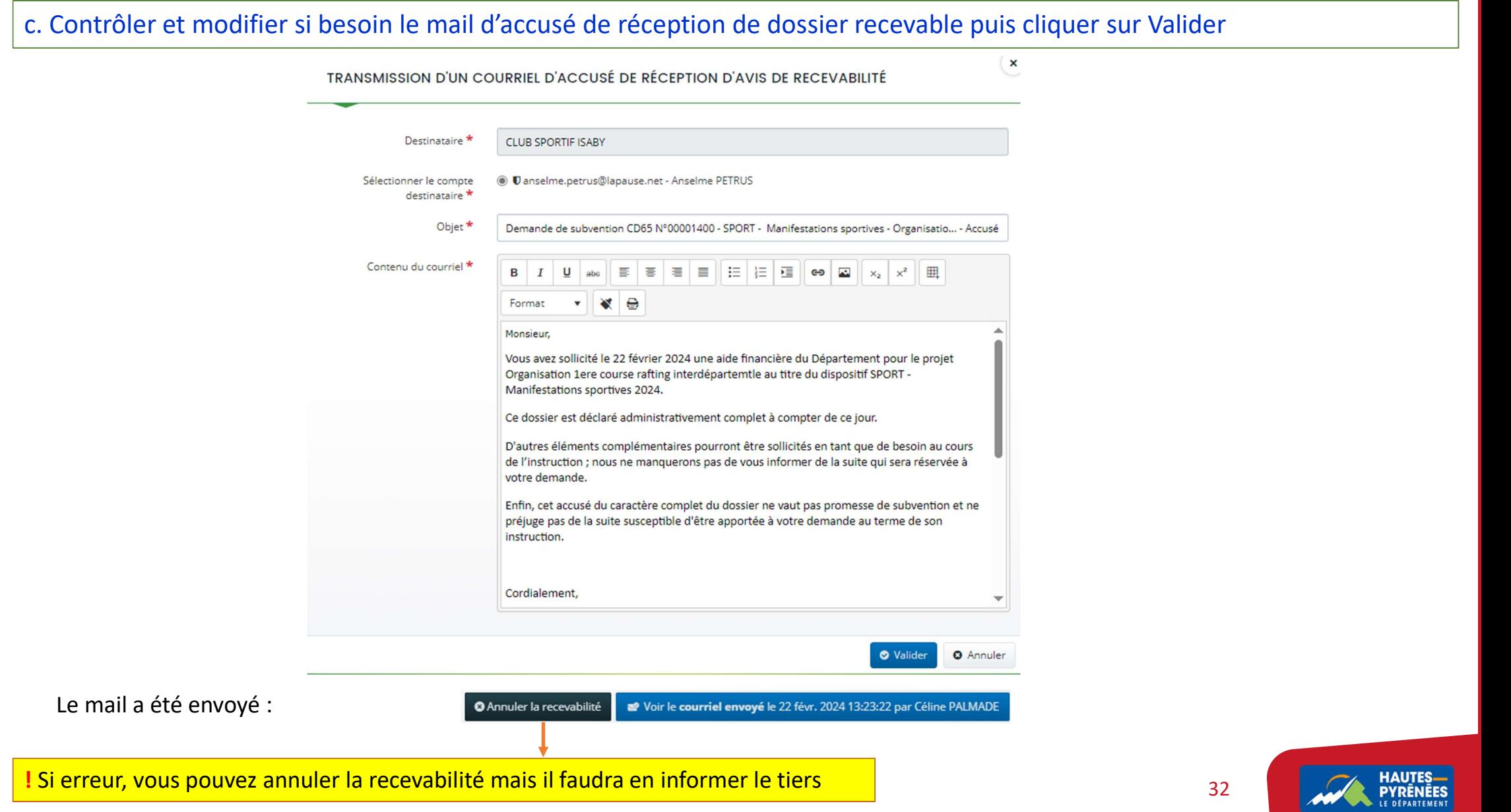

#### Cas 2 : la demande est irrecevable

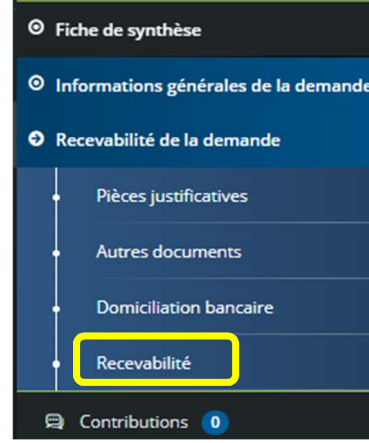

Actions +

### a. Compléter, en sélectionnant le motif approprié et enregistrer

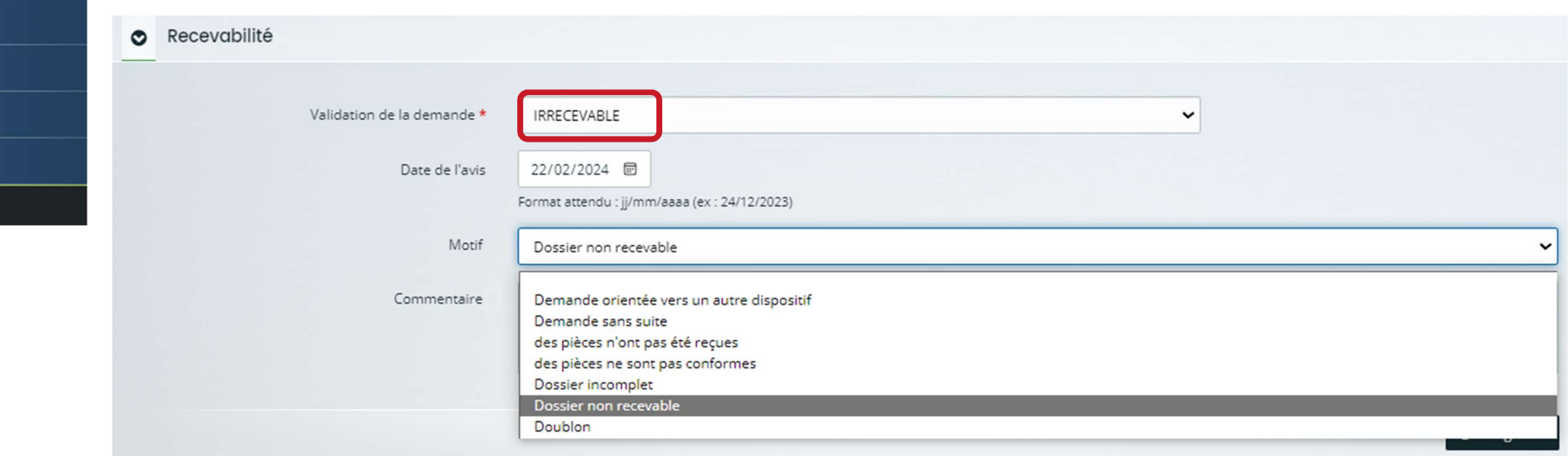

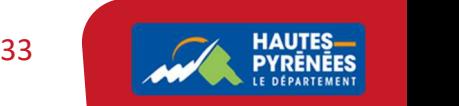

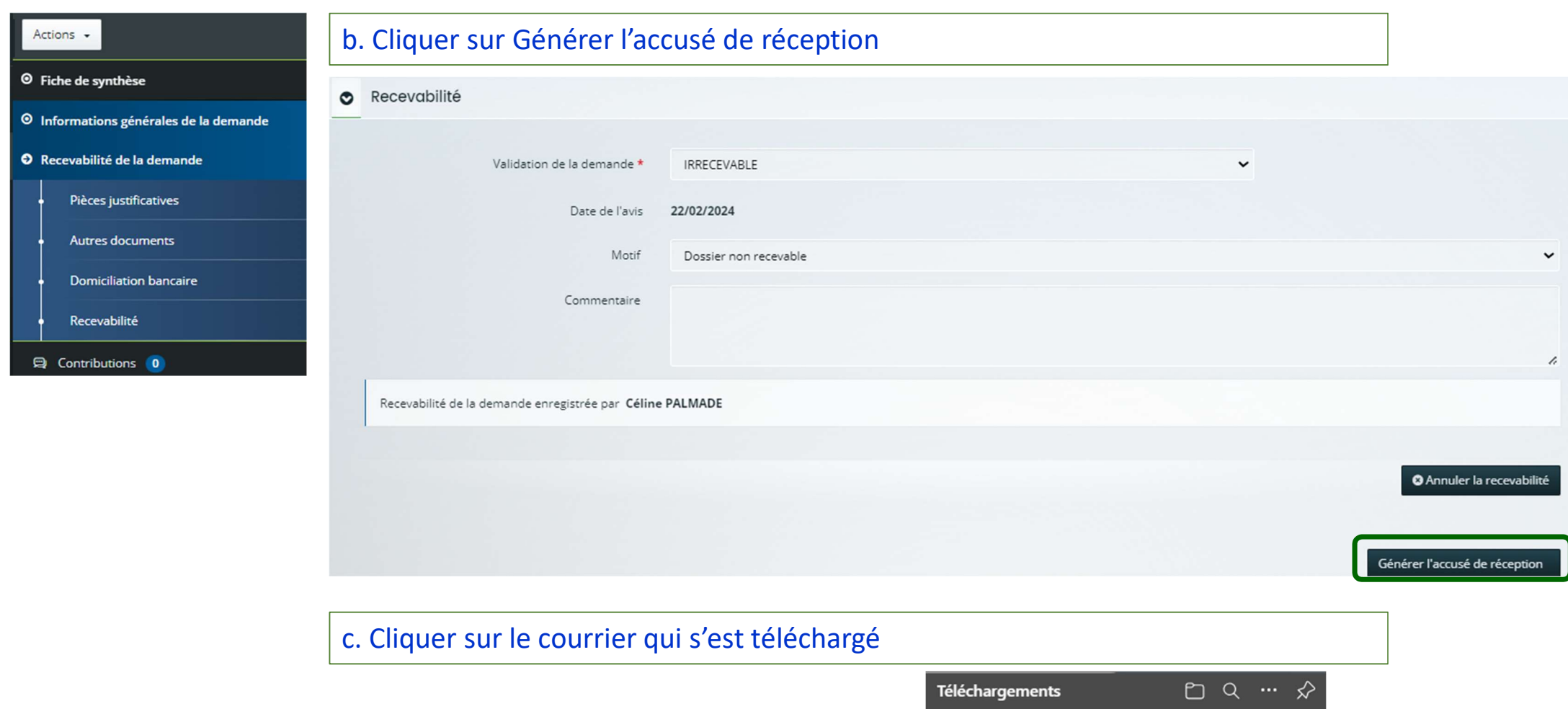

Manifestations\_sportives.doc

Afficher plus

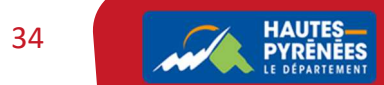

#### d. Contrôler et modifier le courrier si besoin puis le faire signer par le DGS

DIRECTION DU DÉVELOPPEMENT LOCAL DIRECTION DE L'ACTION CULTURELLE ET DE LA MÉDIATHÈQUE Service Sport, Jeunesse et Vie Associative Affaire suivie par Eric SAINT-UPERY Tel.: 05 62 56 78 00 eric.saint-upery@ha-py.fr

Tarbes. le 22 février 2024

**Monsieur Anselme PETRUS** Président du club sportif Isaby Village 65260 VILLELONGUE

Objet : votre demande de subvention au titre du dispositif "SPORT - Manifestations sportives" - 2024

Monsieur le Président,

Vous avez sollicité l'aide financière du Département pour le dossier « Organisation de la première course de rafting interdépartementale ».

J'ai le regret de vous informer qu'il ne sera pas possible de donner une suite favorable à votre demande d'aide financière car elle ne correspond pas aux critères d'accompagnement retenus par le Département.

Je vous prie d'agréer, Monsieur le Président, l'assurance de ma considération distinguée.

Pour le Président et par délégation, Le Directeur Général des Services

#### e. Au retour de signature, cliquer sur Ajouter et insérer le courrier signé

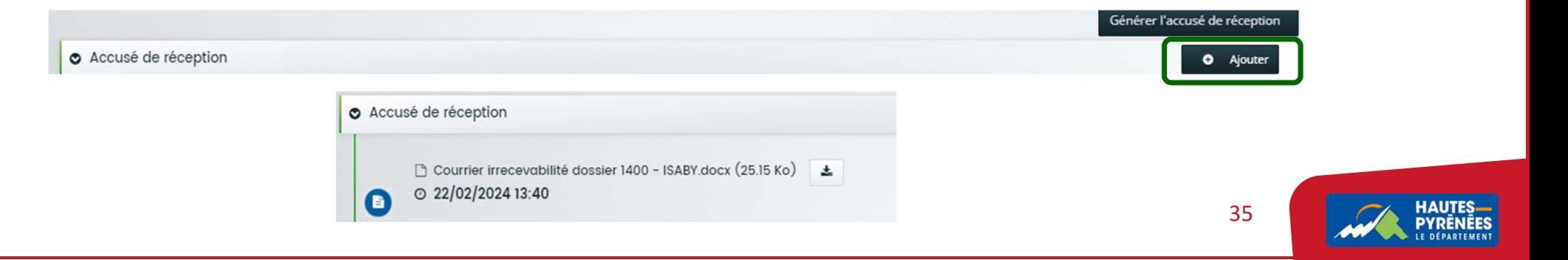

#### IV. Transférer le dossier dans ASTRE

#### 1. Cliquer sur Démarrer l'instruction puis sur Démarrer

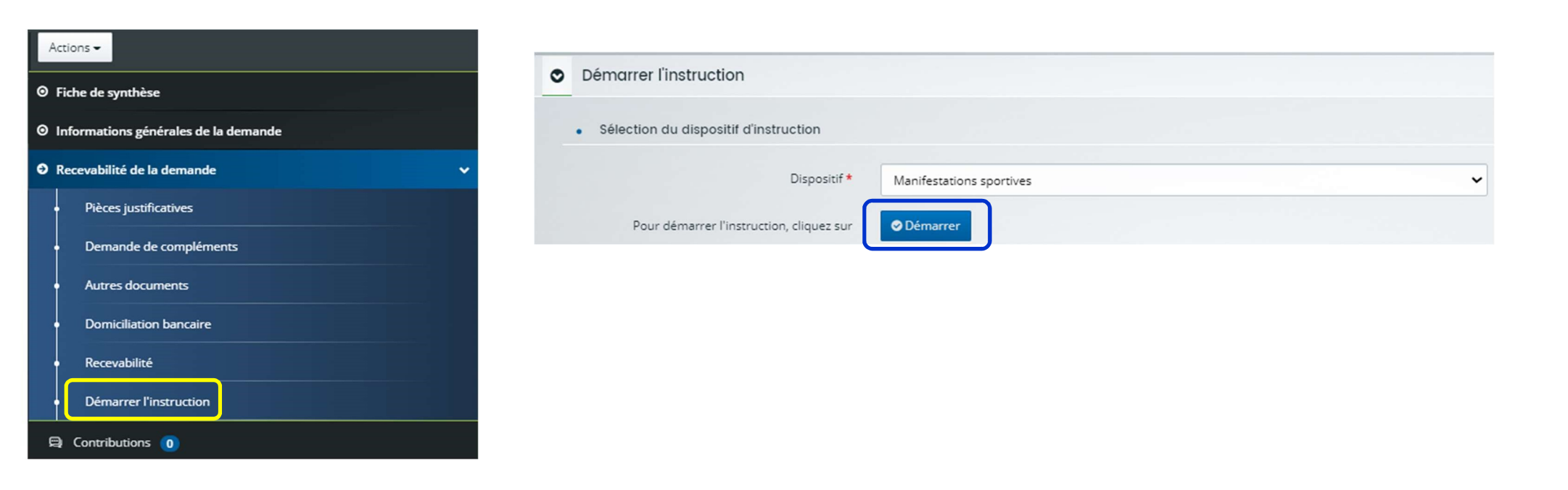

Vous êtes automatiquement redirigés vers la page d'accueil de votre Espace

Vous pouvez commencer l'instruction du dossier dans ASTRE

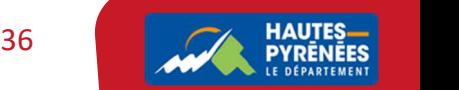

## 2. Dans ASTRE, chercher la demande (Subventions  $\rightarrow$  Rechercher)

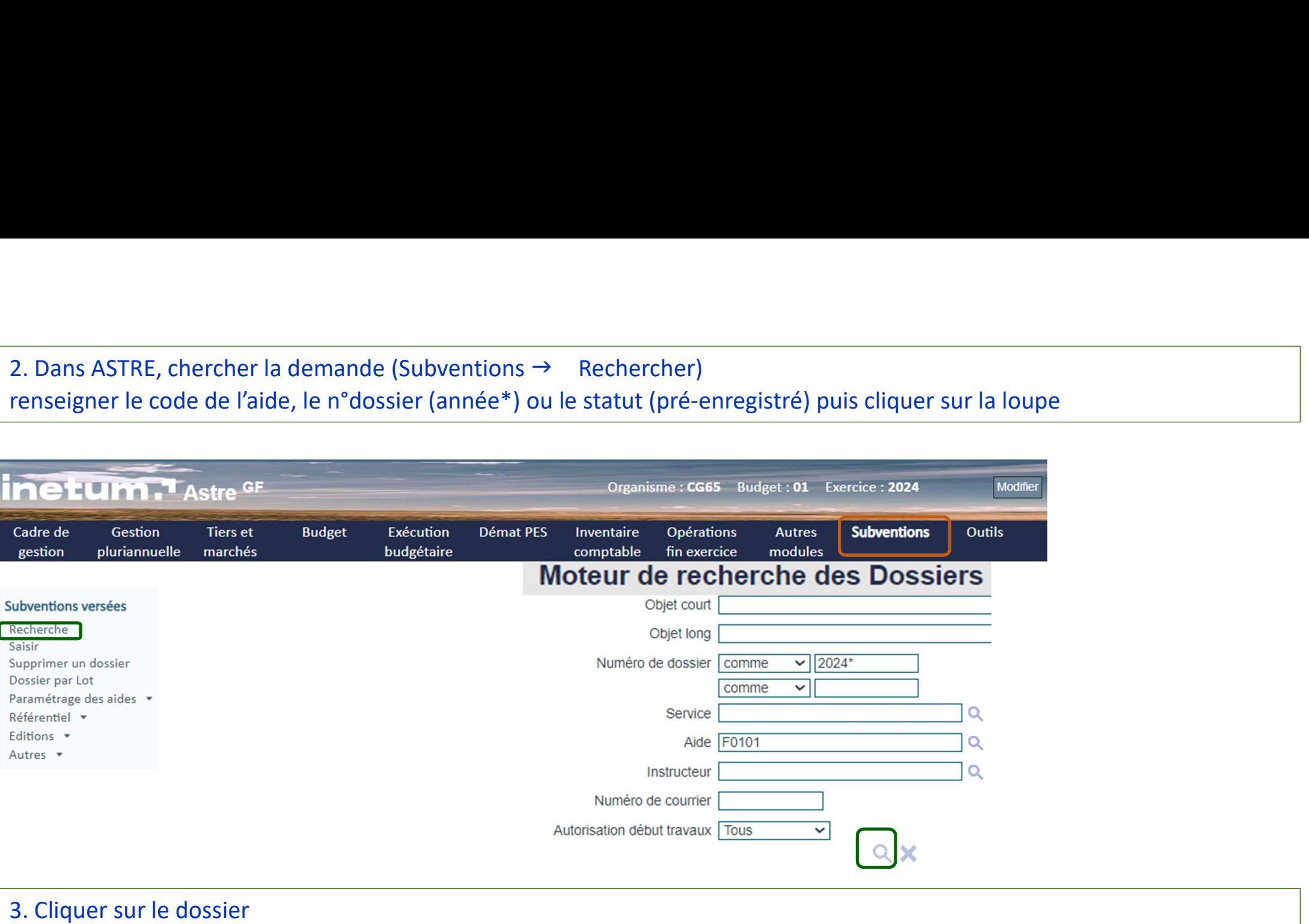

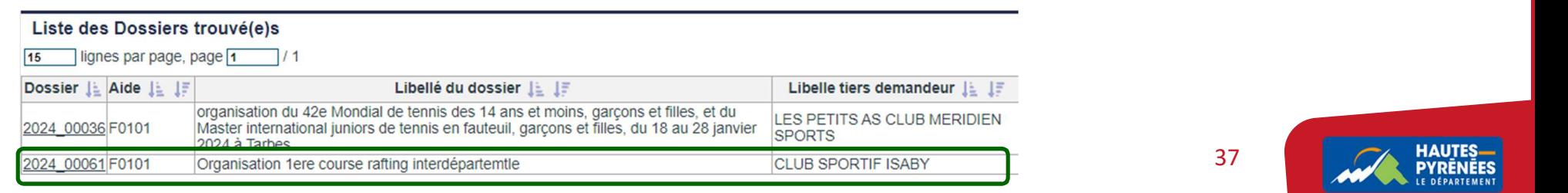

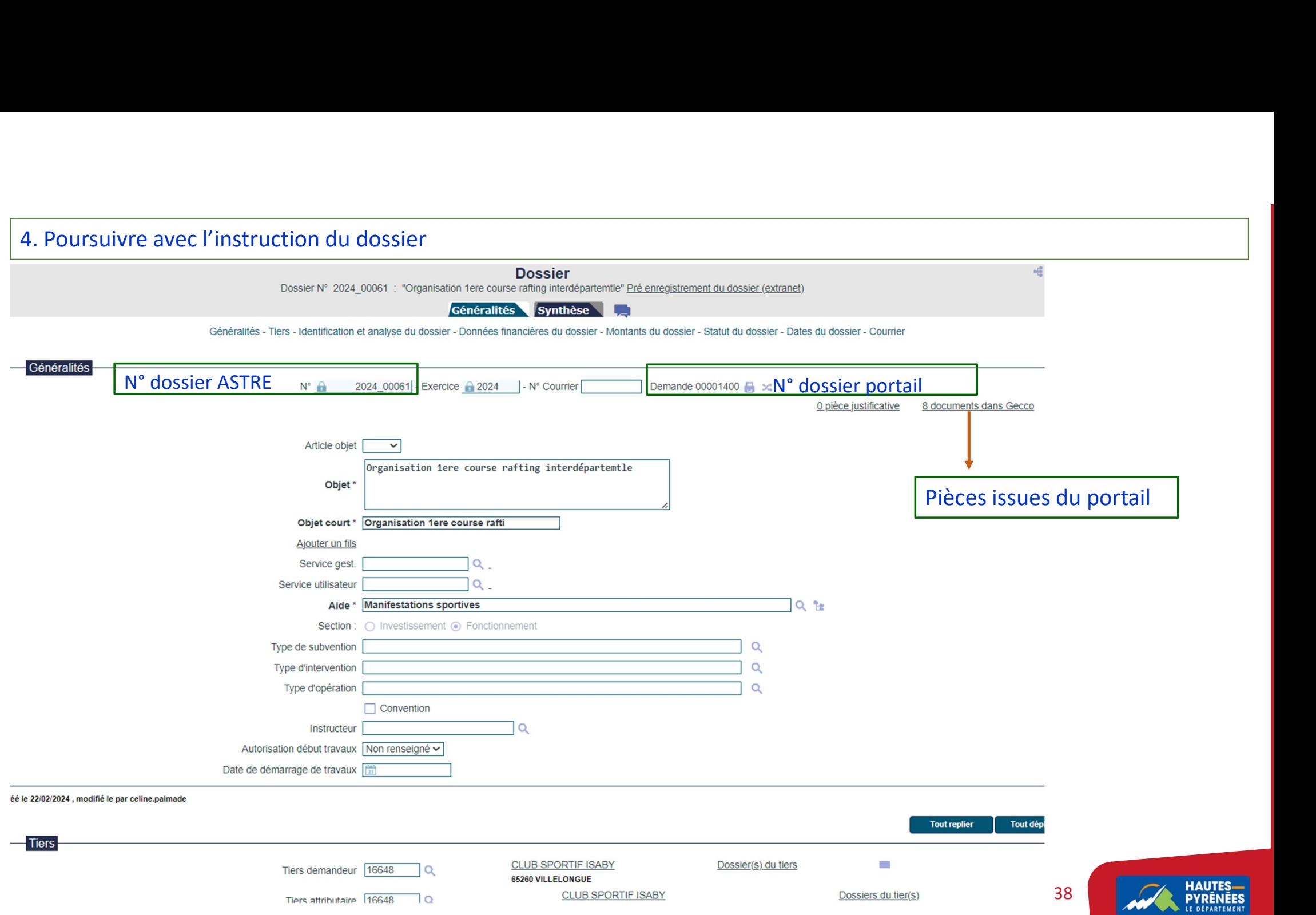